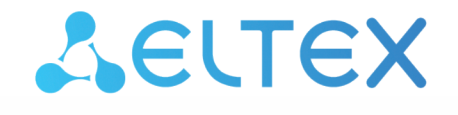

Комплексные решения для построения сетей

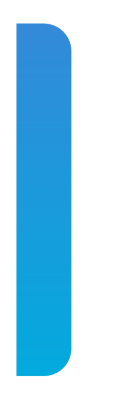

# Платформа **Eltex SC**

Интерфейс администратора. Описание Версия: 1.31

## Содержание

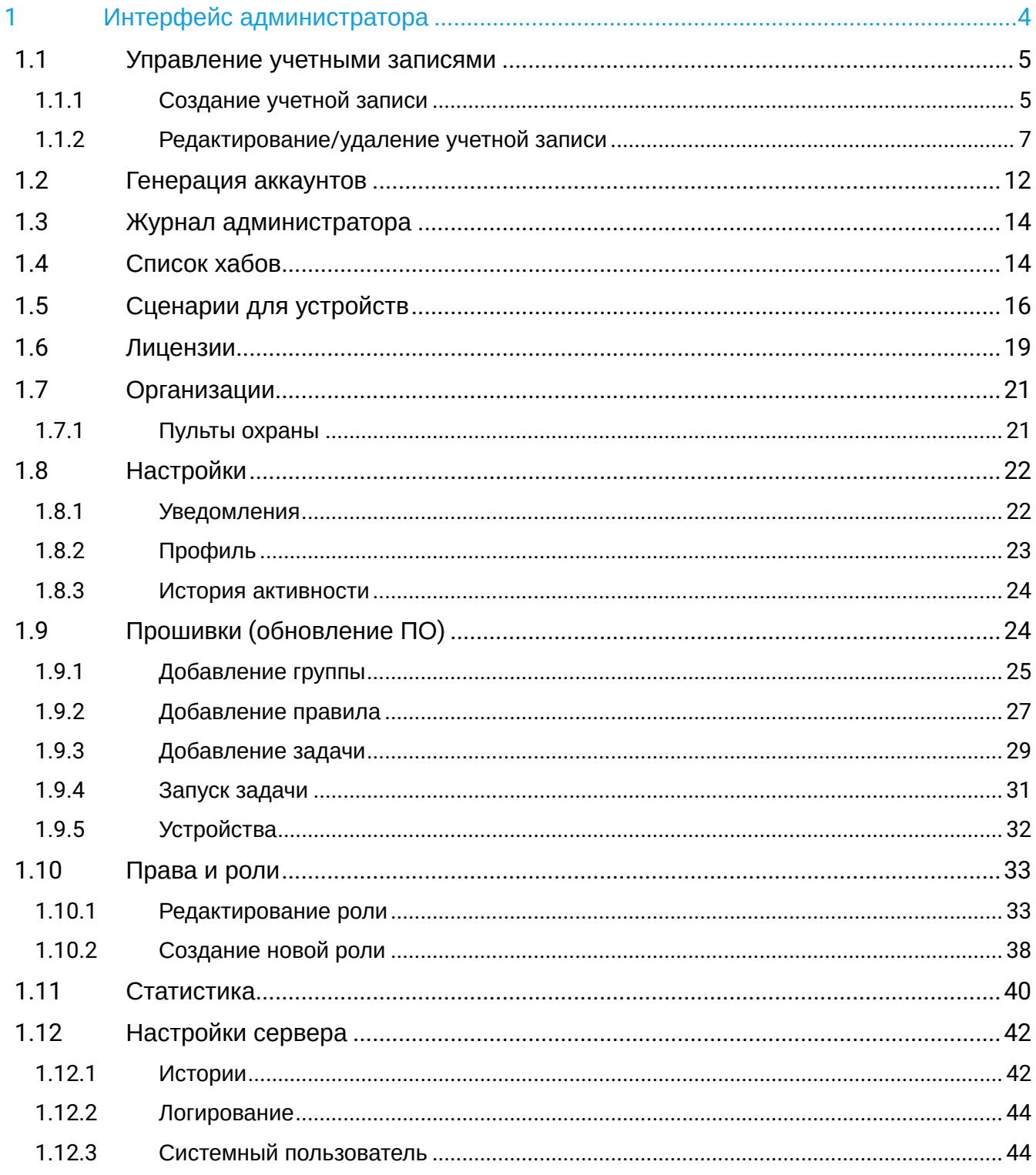

Система Eltex Smart Cloud (далее Eltex SC) разработана для организации единой системы управления, конфигурирования и мониторинга устройств «Интернета вещей» (датчиков, электросчетчиков, веб-камер и т.п.). Использование данной системы с графическим веб-интерфейсом и мобильным приложением позволяет:

- управлять учетными записями пользователей (добавление, изменение, удаление);
- осуществлять мониторинг состояния устройств умного дома;
- получать уведомления о событиях;
- создавать сценарии работы устройств в доме.

# <span id="page-3-0"></span>1 Интерфейс администратора

Интерфейс администратора служит для управления учетными записями пользователей (создание, редактирование, удаление), получения информации о подключенных к платформе хабах умного дома и помощи в настройке оборудования у пользователей.

Учетная запись администратора не предназначена для добавления хабов и устройств на платформу. Предполагается, что Администратор работает с ними только в случае возникновения затруднений у пользователей.

Для доступа к платформе через веб-интерфейс используется порт по умолчанию **80/443**. Строка в браузере должна выглядеть следующим образом:

## **http://<Адрес сервера Eltex SC>/**

Адрес сервера может быть как IP-адресом, так и полным доменным именем.

При переходе по введённому адресу откроется страница авторизации. Нажмите **Войти**.

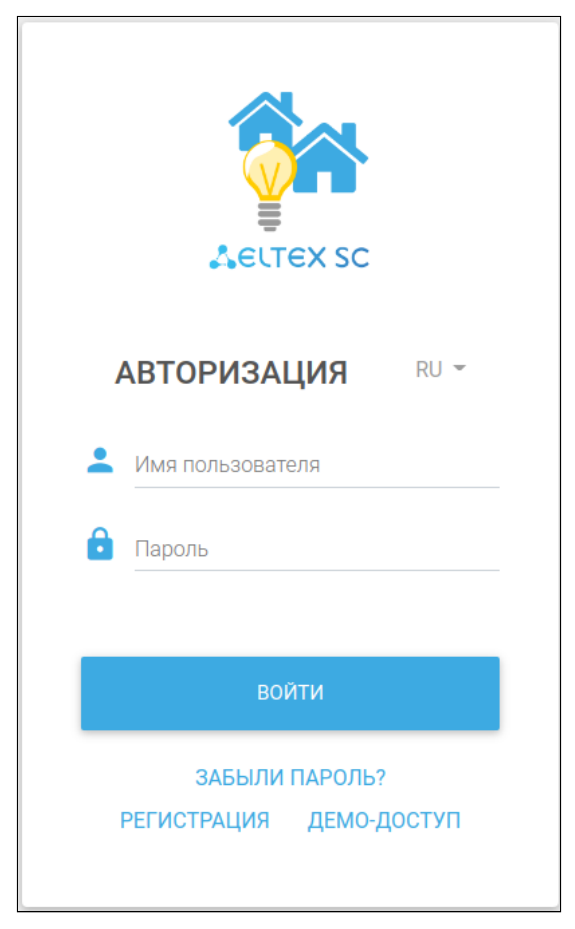

По умолчанию на сервере создана одна учетная запись администратора:

- Логин: **admin**
- Пароль: **Test18plat34Form**

После установки сервера в целях безопасности пароль рекомендуется сменить.

После входа откроется интерфейс учетной записи администратора (по умолчанию — вкладка **Абоненты**). Управление осуществляется с помощью бокового меню.

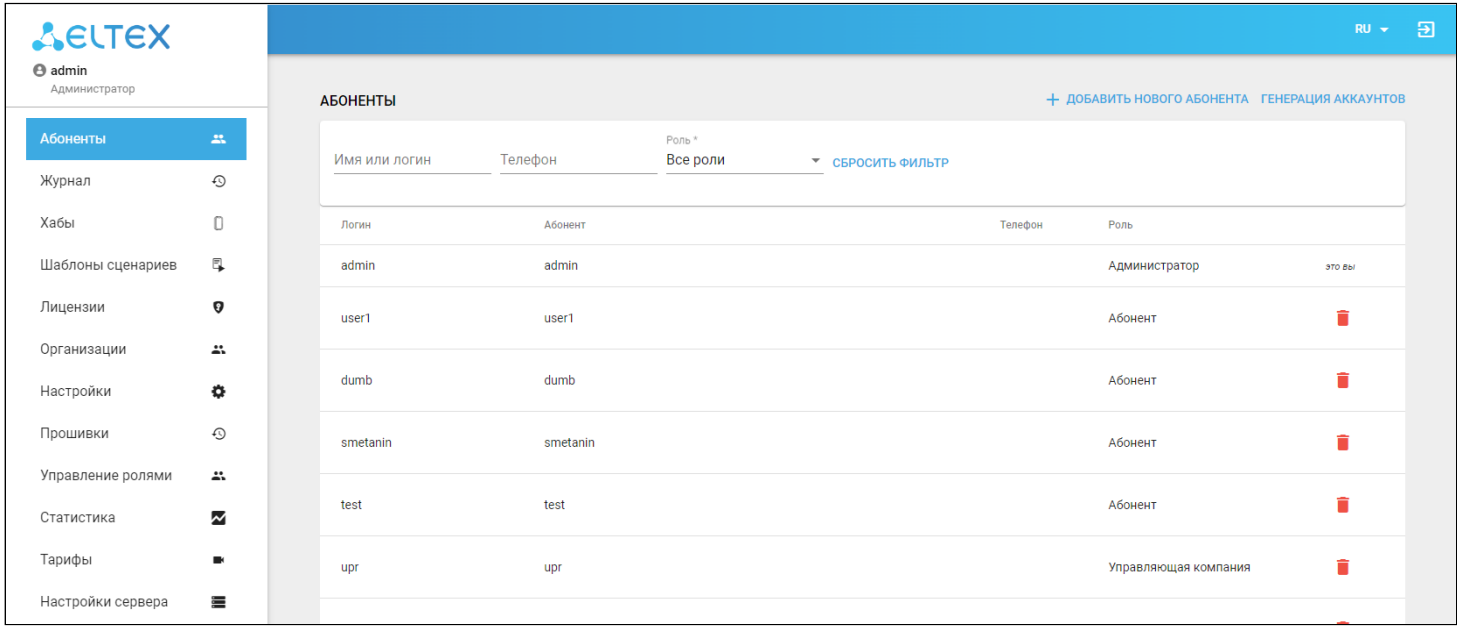

#### <span id="page-4-2"></span><span id="page-4-0"></span>**1.1 Управление учетными записями**

#### <span id="page-4-1"></span>**1.1.1 Создание учетной записи**

Для создания новой учётной записи нажмите кнопку **Добавить нового абонента**. После этого откроется форма для заполнения данных о новом пользователе.

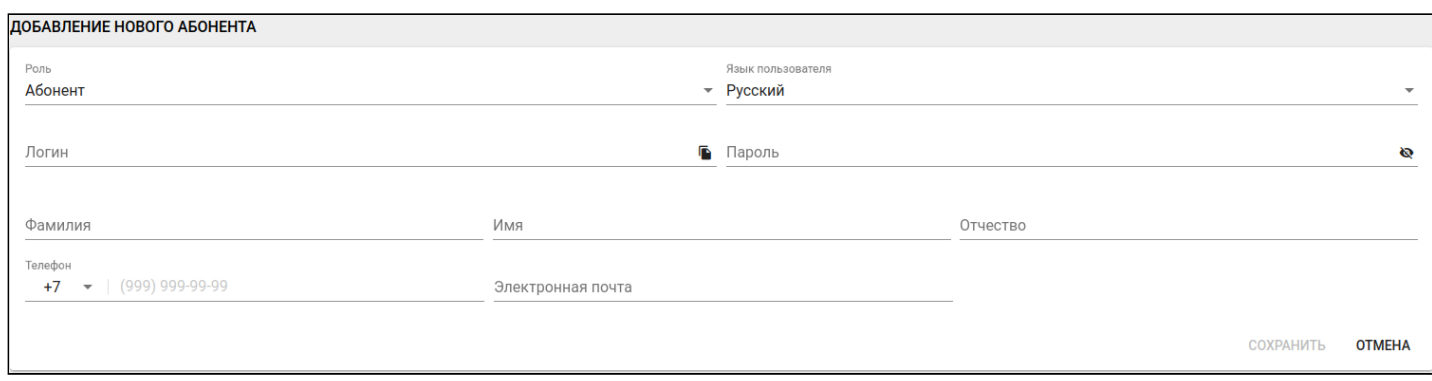

В платформе Eltex SC предусмотрено несколько стандартных типов пользователей (ролей):

- Абонент учетная запись пользователя, которая является личным кабинетом абонента с доступом через веб-интерфейс и мобильное приложение;
- Администратор учетная запись, которая управляет учетными записями пользователей, не имеет собственных домов, но может управлять настройками и содержимым домов абонентов (регистрировать хабы, добавлять пользователей на видеоплатформу Flussonic и т.д.);
- Житель учетная запись, позволяющая просматривать данные только по приборам учета (по счетчикам);
- Инженер учетная запись, позволяющая просматривать отчеты, формировать калькуляцию и производить настройку оборудования;
- Инженер охраны учетная запись, через которую можно взаимодействовать с охранной системой;
- Инженер техподдержки учетная запись для работы с заявками абонентов;
- Пульт охраны учетная запись, которая создаётся при добавлении пульта охраны (является уникальным id пульта охраны);
- Оператор охраны учетная запись, позволяющая взаимодействовать с охранной системой (просматривать статус устройств, включать/отключать охрану);
- Управляющая компания учетная запись, позволяющая просматривать отчеты и формировать калькуляцию.

#### Более подробная информация о создании и редактировании ролей описана в разделе [Права и](#page-32-2)  [роли](#page-32-2)**.**

Доступные для заполнения поля:

- Логин имя, под которым пользователь будет заходить на платформу;
- Пароль секретная комбинация для подтверждения доступа абонента к учетной записи;
- Язык пользователя выбор языка (RU или EN), на котором будут приходить уведомления;
- Фамилия, Имя, Отчество информация об абоненте, которая используется при поиске в списке учетных записей;
- Телефон номер телефона для SMS-уведомлений и электронных писем от платформы;
- Электронная почта адрес электронной почты для SMS-уведомлений и электронных писем от платформы.

 $\triangle$  Обязательными для заполнения являются поля логина, пароля и почты. Остальные поля опциональные.

Корректные логин и пароль не должны:

- превышать 128 символов;
- содержать спецсимвол «№»;
- содержать букву «ё» в нижнем и верхнем регистрах;
- содержать пробелы.

После заполнения необходимых полей нажмите одну из кнопок:

- **Сохранить**, чтобы продолжить настройку абонента или вернуться к списку абонентов;
- **Отмена**, чтобы вернуться к списку абонентов, не добавляя нового абонента.

#### <span id="page-6-0"></span>**1.1.2 Редактирование/удаление учетной записи**

В процессе эксплуатации платформы может возникнуть необходимость в изменении данных учетных записей. Найдите необходимую учетную запись во вкладке **Абоненты**. Для этого можно воспользоваться поиском по ФИО или номеру телефона абонента. Когда запись найдена, выберите её и перейдите в режим редактирования.

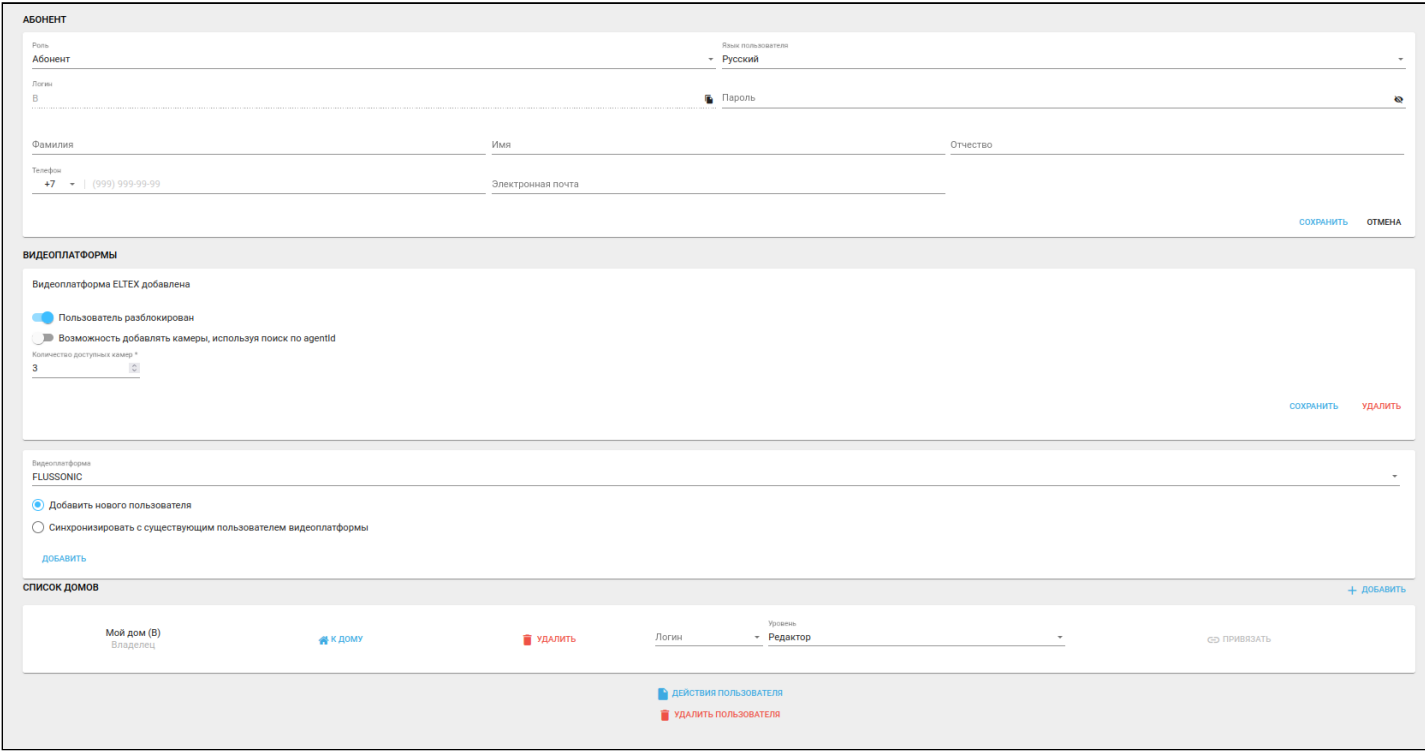

Страница состоит из 3 блоков:

- Абонент;
- Видеоплатформы;
- Список домов.

В блоке **Абонент** отображаются поля, которые доступны при создании учетной записи. При необходимости их можно изменить, например, если у абонента сменился номер телефона или адрес электронной почты.

Поле **Логин** является неизменяемым.

В блоке **Видеоплатформы** можно добавить нового пользователя на видеоплатформу [Eltex](#page-9-0) или [Flussonic](#page-8-0), синхронизировать пользователя с уже существующим по логину и задать желаемые настройки.

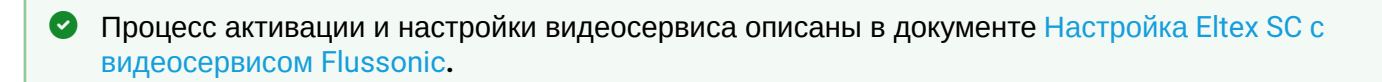

Блок **Список домов** позволяет перейти к конкретному дому и взаимодействовать с ним через интерфейс пользователя. Для этого нажмите кнопку **К ДОМУ.**

Также к дому можно привязать учетную запись другого пользователя, чтобы он получил возможность взаимодействовать с данным домом. Для этого следует указать логин абонента, которому будет дан доступ в дом, его права и нажать **Привязать**.

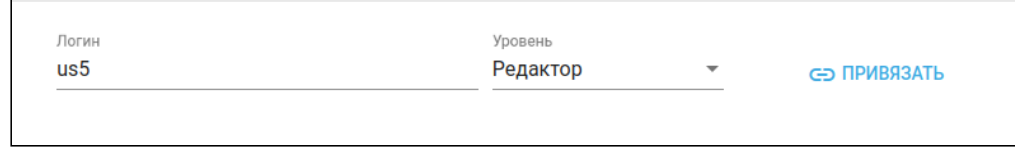

У каждого дома могут быть пользователи с правами:

- **Редактор** может просматривать состояние дома и менять некоторые его параметры;
- **Наблюдатель** может получать информацию о доме, в том числе и уведомления, но не имеет прав на изменение параметров;
- **Владелец** имеет полный доступ к функциям дома.

Если к дому, у которого есть пользователь с ролью «Владелец», привязать другого пользователя и назначить ему такую же роль, произойдет переназначение владельца дома. Новым владельцем станет пользователь, назначенный привязкой, а прежнему владельцу дома будет назначена роль «Редактор».  $\bullet$ 

После этого в настройках у привязанного абонента появится соответствующий дом. Для отмены привязки нажмите кнопку **Отвязать**.

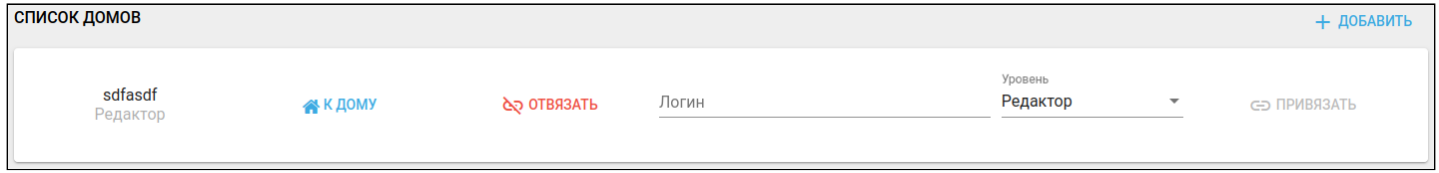

#### В нижней части страницы доступны две кнопки:

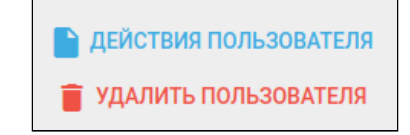

**Действия пользователя** — кнопка для просмотра совершённых пользователем действий:

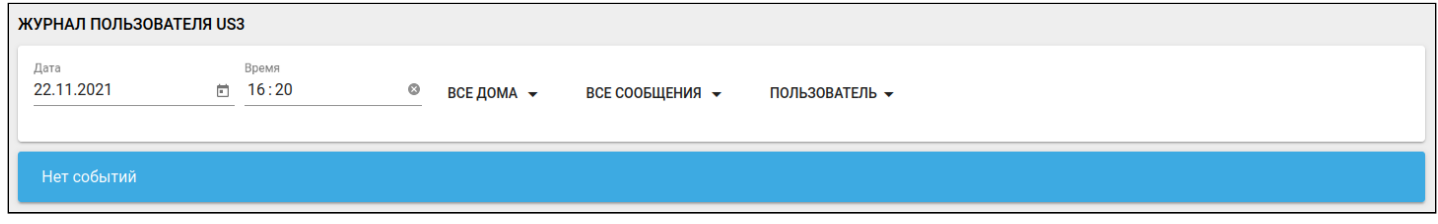

**Удалить пользователя** — кнопка удаления пользователя.

Если удалить учетную запись, с которой связан дом, то он будет также удален вместе со всеми зарегистрированными в нем устройствами.  $\ddot{\bullet}$ 

#### <span id="page-8-0"></span>**Добавление пользователя на видеоплатформу FLUSSONIC**

Добавление пользователей в систему видеонаблюдения осуществляет администратор.

Добавление пользователя на видеоплатформу Flussonic происходит с помощью авторизации по **Ключу API**.

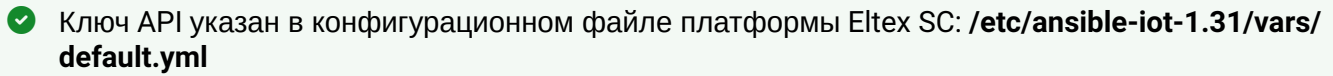

1. Пройдите авторизацию в Eltex SC под именем администратора.

Данные для входа по умолчанию:

- Логин: **admin**
- Пароль: **Test18plat34Form**

2. Создайте пользователя (если ранее не был создан).

3. Зайдите на страницу редактирования пользователя, спуститесь до раздела **видеоплатформа FLUSSONIC.**

4. Выберите из списка пункт **Добавить нового пользователя.**

#### 5. Нажмите кнопку **Добавить**.

**ACOUCUT** 

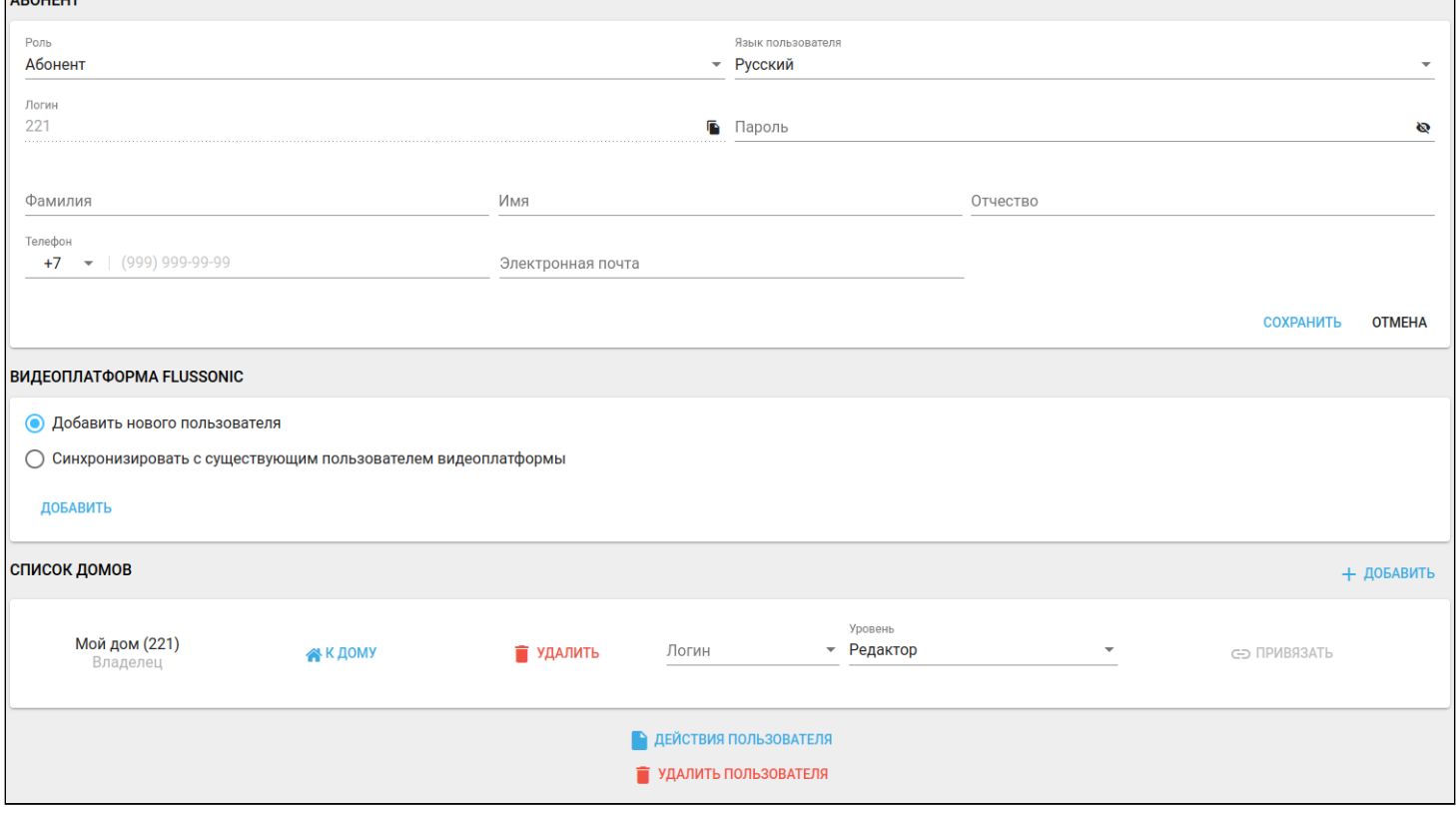

#### Раздел с видеоплатформой Flussonic примет следующий вид:

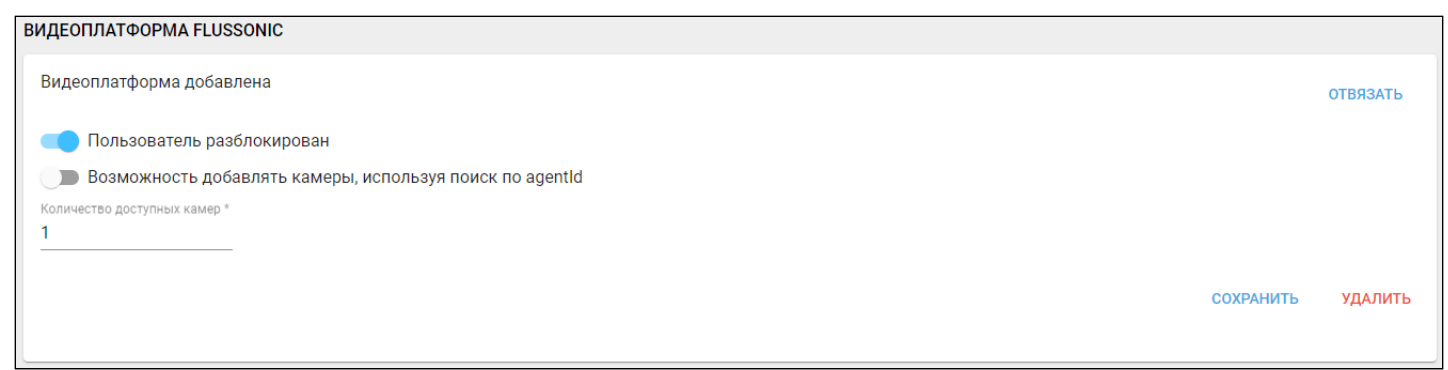

6. Дополнительно можно разрешить пользователю добавлять камеры по Agent ID. Для этого сдвиньте соответствующий тумблер.

7. Нажмите кнопку **Сохранить**. В интерфейсе пользователя появится раздел меню **Камеры.**

#### <span id="page-9-0"></span>**Добавление пользователя на видеоплатформу Eltex**

Добавление пользователей в систему видеонаблюдения осуществляет администратор.

Для добавления пользователя на видеоплатформу Eltex выполните шаги, описанные ниже.

- 1. Авторизуйтесь в Eltex SC под именем администратора.
- Данные для входа по умолчанию:  $\bullet$ 
	- Логин: **admin**
		- Пароль: **Test18plat34Form**
	- 2. Создайте пользователя (если ранее не был создан).
	- 3. На странице редактирования пользователя спуститесь до раздела **видеоплатформа Eltex.**
	- 4. Выберите из списка пункт **Добавить нового пользователя.**
	- 5. Нажмите кнопку **Добавить.**

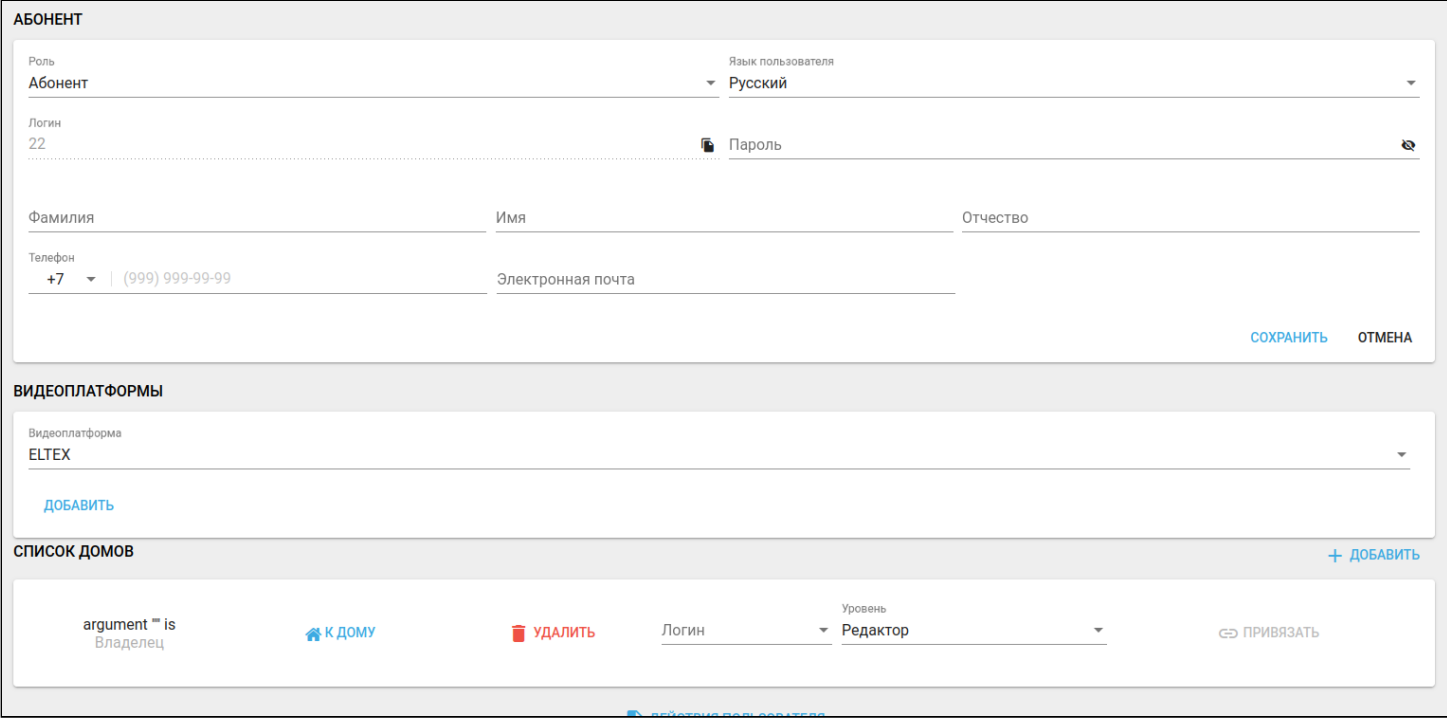

## Раздел с видеоплатформой Eltex примет следующий вид:

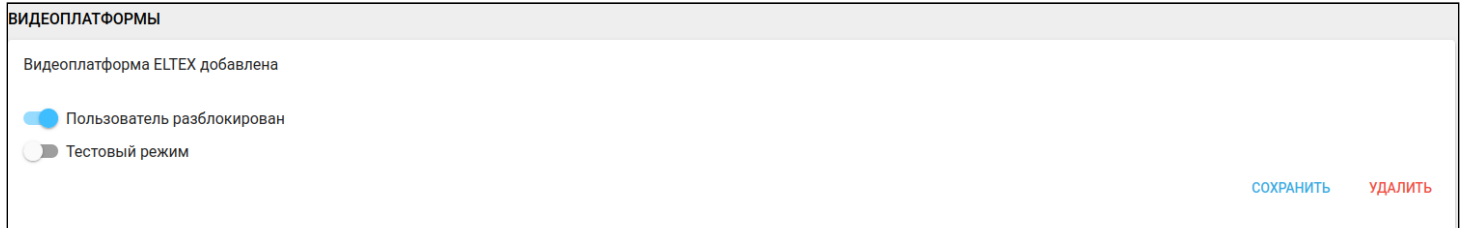

## 6. Нажмите кнопку **Сохранить**.

Теперь в интерфейсе пользователя будет доступен раздел меню **Камеры.**

#### <span id="page-11-0"></span>**1.2 Генерация аккаунтов**

Функционал, необходимый для генерации большого числа абонентов или жителей.

Используется при вводе объекта в коммерческую фазу, для выдачи доступов всем жильцам.

## Для генерации аккаунтов необходимо нажать на кнопку **Генерация аккаунтов** во вкладке меню **Абоненты.**

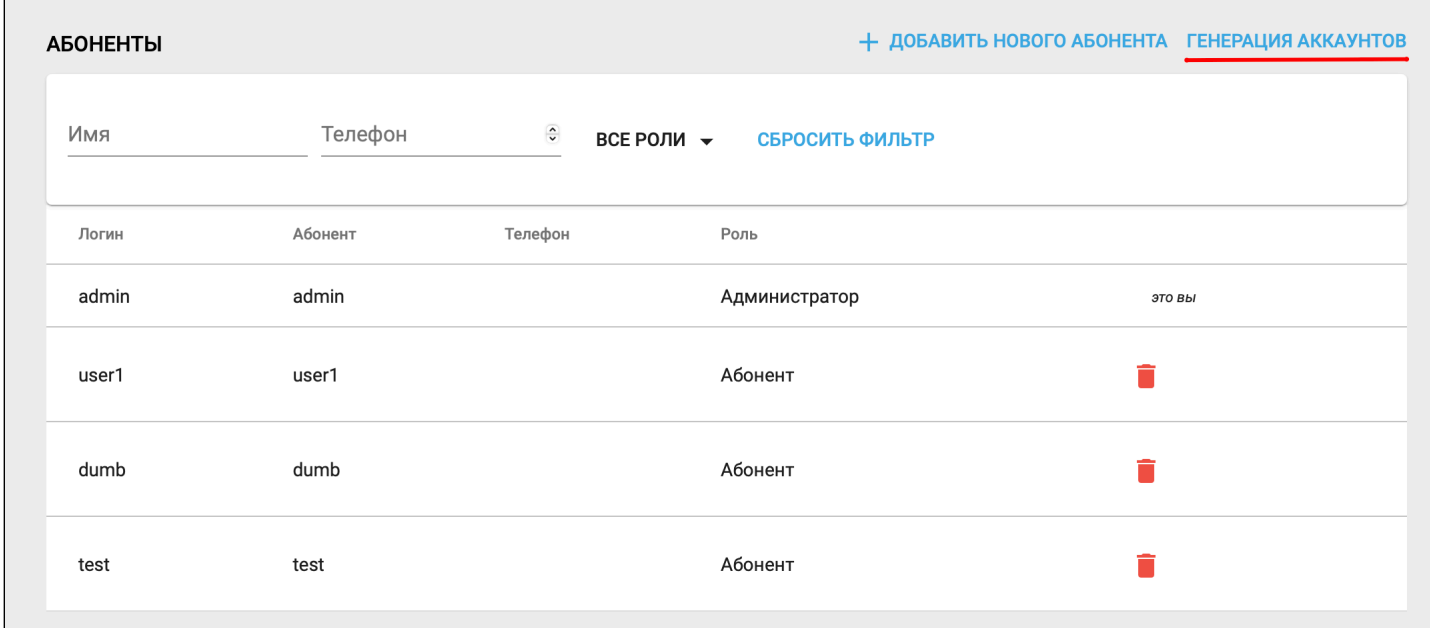

После перенаправления на страницу **Генерация аккаунтов** выберите желаемый тип аккаунта для генерации.

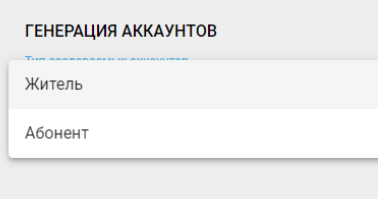

После выбора типа создаваемого аккаунта укажите следующую информацию:

- количество абонентов, которое нужно сгенерировать;
- логин (основная часть логина, к которой будет дописываться номер квартиры);
- почту, куда будут отправлены данные сгенерированных аккаунтов.

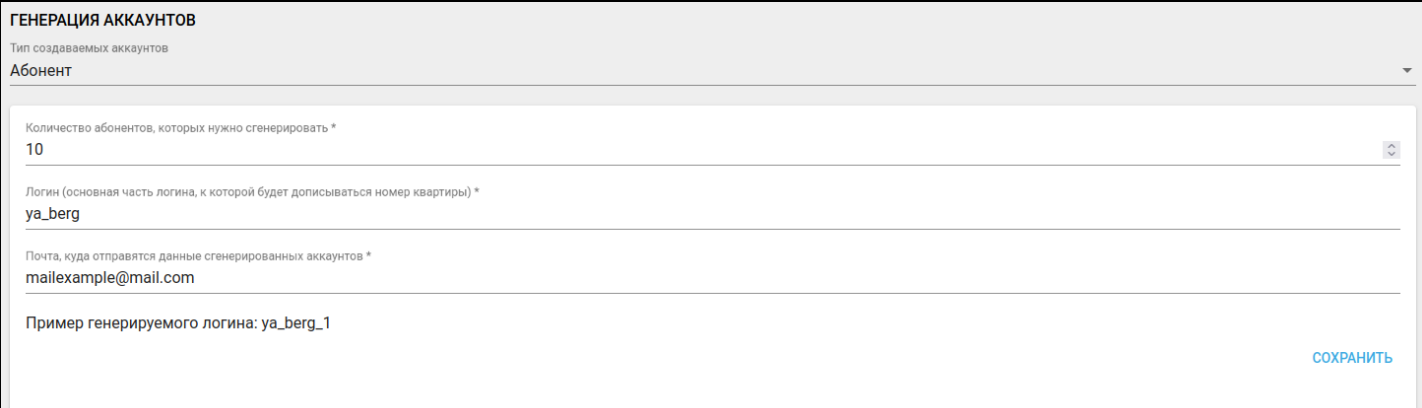

На указанную почту будет отправлено письмо с темой «Multiple user creation». К нему будет прикреплен файл таблицы в формате .xslx.

Пример содержимого файла:

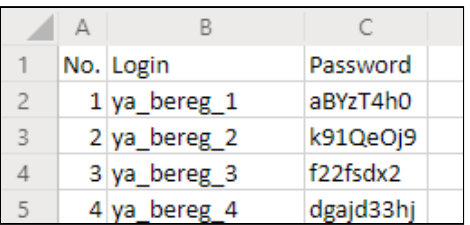

После входа пользователя в выданный ему аккаунт будет предложено указать свой e-mail адрес для создания нового пароля. На этот адрес придет письмо со ссылкой на смену пароля.

## <span id="page-13-0"></span>**1.3 Журнал администратора**

Чтобы просмотреть действия администратора, в меню слева выберите вкладку **Журнал**.

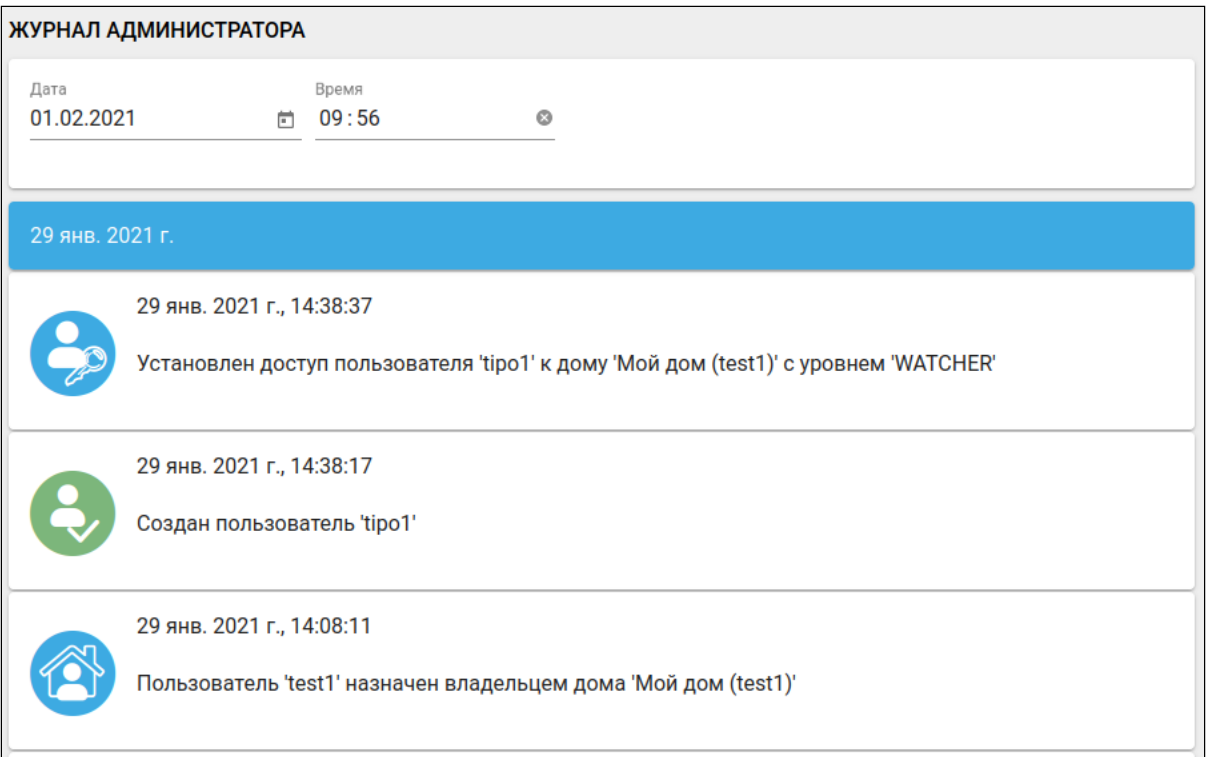

Журнал позволяет просматривать операции, выполненные администратором:

- создание и удаление учетных записей;
- создание домов;
- назначение доступа пользователей к домам.

В верхней части страницы находится календарь, с помощью которого можно перейти к событиям, произошедшим за предыдущие дни.

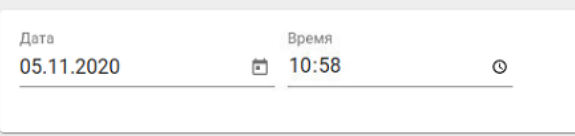

## <span id="page-13-1"></span>**1.4 Список хабов**

Во вкладке меню **Хабы** доступна информация о том, какие хабы зарегистрированы на платформе, подключены или недоступны.

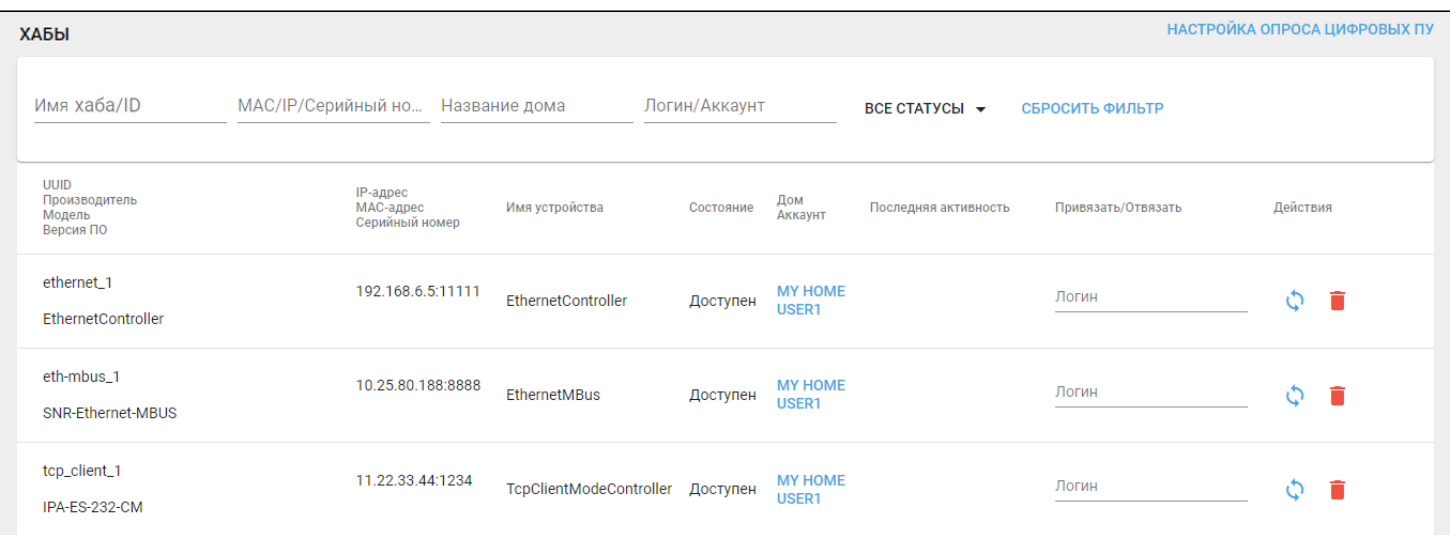

В верхней части страницы расположены настраиваемые фильтры. Для поиска хаба по его параметрам введите интересующее значение в соответствующее поле. Фильтры применяются автоматически.

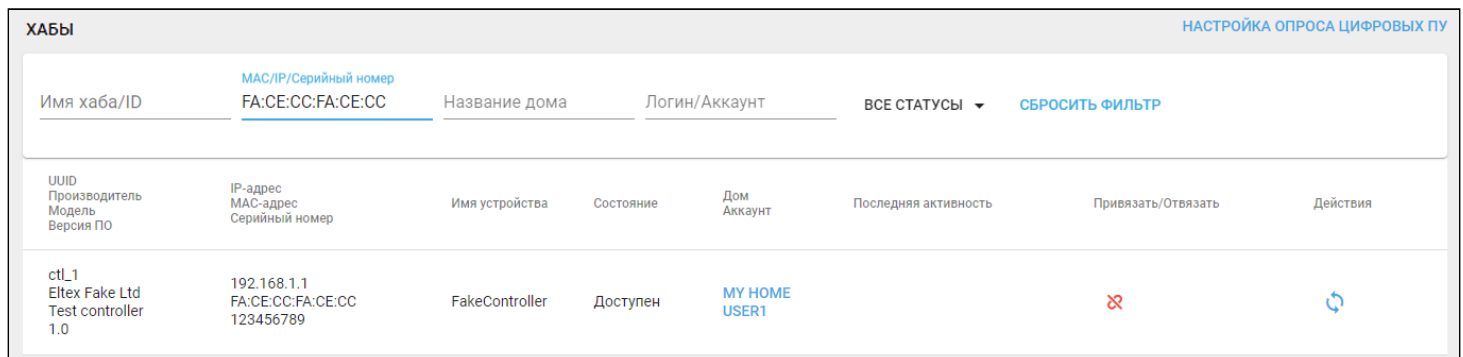

Для сброса фильтра нажмите на кнопку **Сбросить фильтр**.

Также на данной странице можно выполнить привязку хаба к пользователю и его дому. Для этого заполните поля **Логин** и **Дом** (появляется после ввода логина) напротив имени пользователя и нажмите

на иконку <sup>6</sup> . Вместе с хабом в доме появятся все устройства, которые были к нему привязаны. Если

требуется отвязать хаб, нажмите иконку . В этом случае вместе с хабом исчезнут и все привязанные к нему устройства.

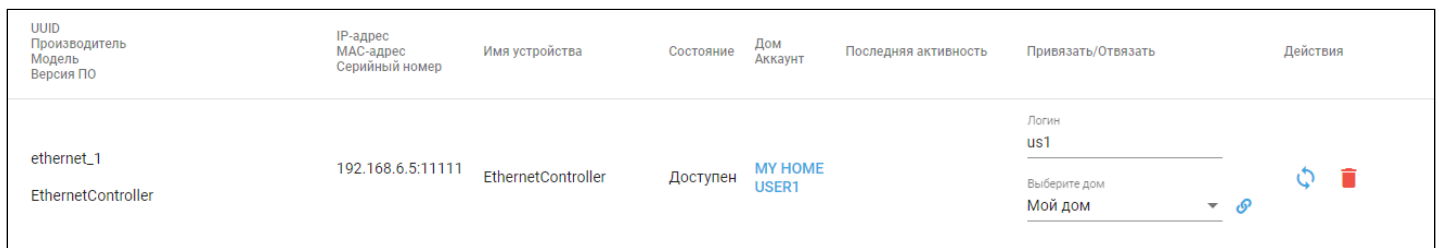

В столбце **Действия** могут быть доступны следующие кнопки:

- $\cdot$   $\cdot$  обновить данные;
- удалить хаб;
- $\cdot$   $\cdot$   $\cdot$   $\cdot$   $\cdot$   $\cdot$  сбросить настройки Z-Wave хаба до заводских<sup>[1](#page-14-0)</sup>;
- $\mathbf{C}$  — перезагрузить Z-Wave хаб<sup>[1](#page-14-0)</sup>.

<span id="page-14-0"></span> $\bigoplus$ <sup>1</sup> При поддержке хабом данного функционала.

## <span id="page-15-0"></span>**1.5 Сценарии для устройств**

В разделе меню **Шаблоны сценариев** представлен список сценариев для подключаемых к дому устройств.

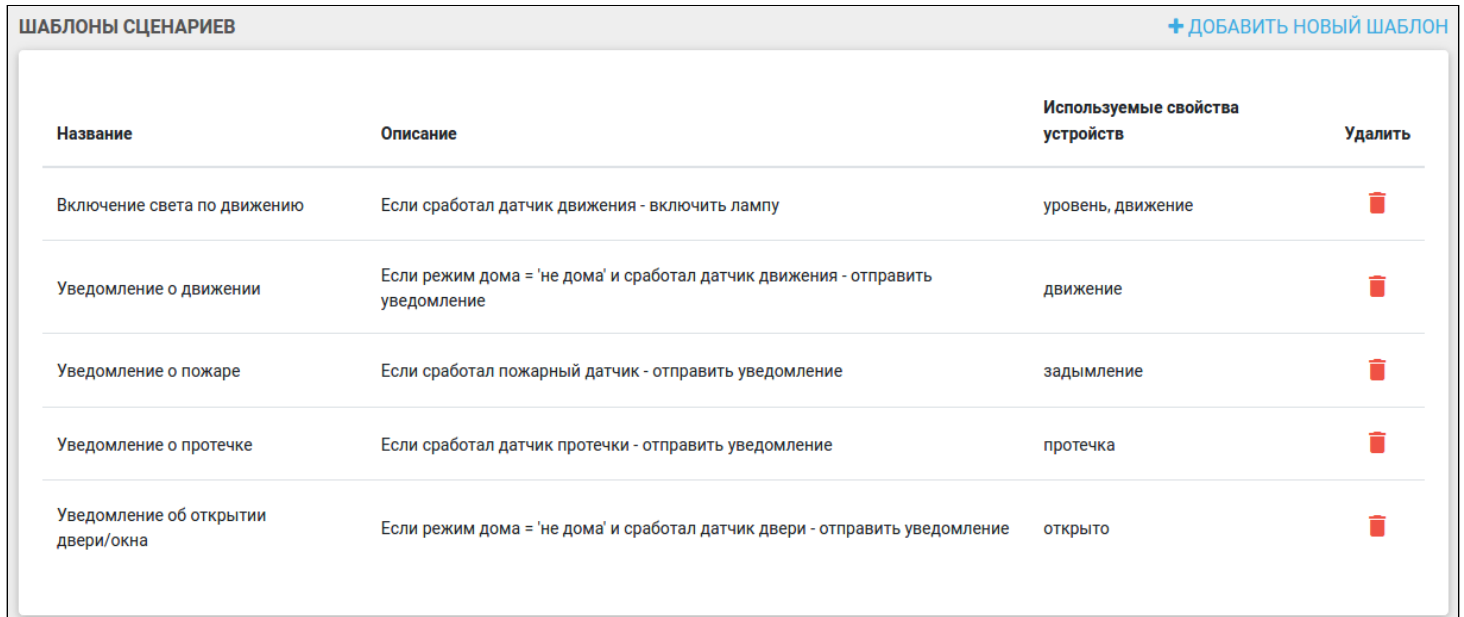

При обнаружении нового подключенного устройства платформа определяет его тип и предлагает пользователю добавить сценарий поведения этого устройства. Администратор может удалять стандартные сценарии и создавать собственные. Для создания сценария нажмите кнопку **Добавить новый шаблон**.

Откроется страница с формой для заполнения параметров нового шаблона сценария.

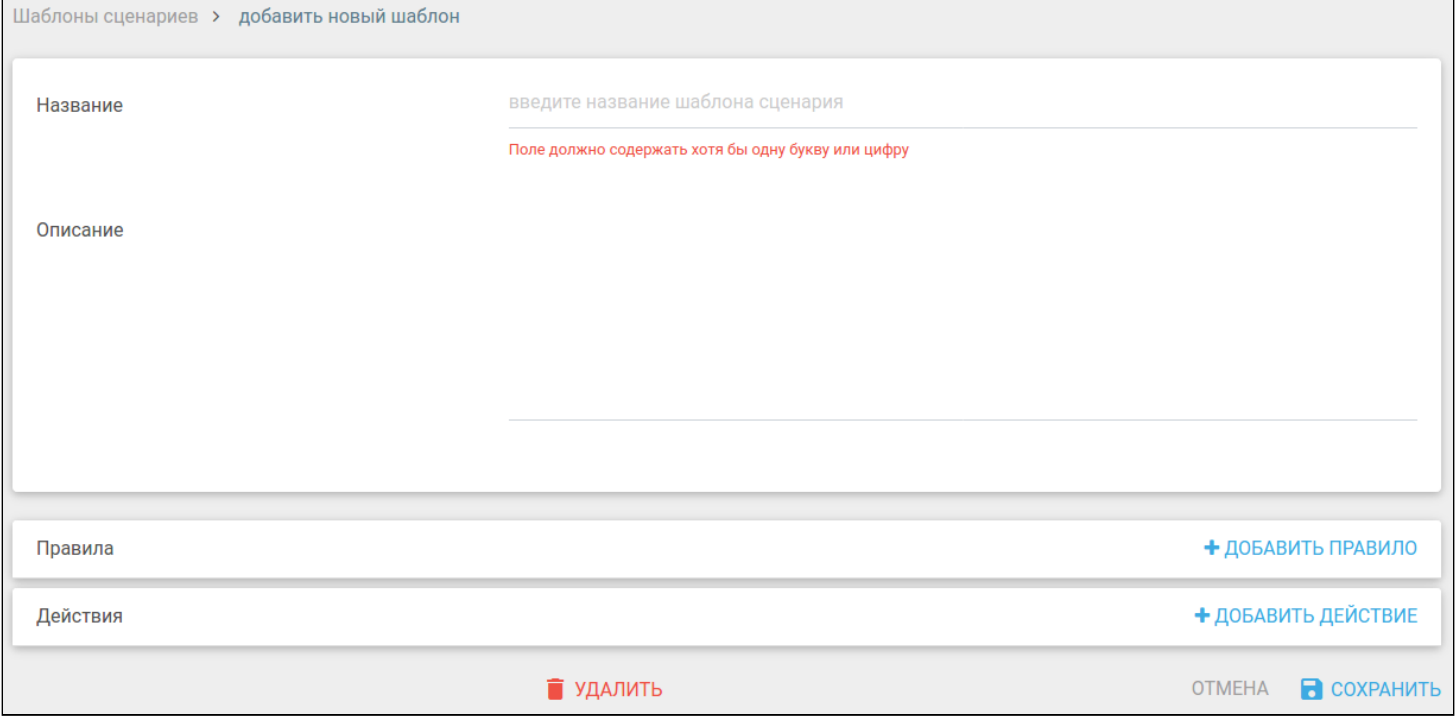

Например, для создания сценария, в котором при разряде батареи устройства пользователю будет отправлено уведомление, выполните следующие действия:

- 1. Введите название сценария: например «Заряд батареи», заполните поле **Описание**;
- 2. Нажмите кнопку **Добавить правило** и заполните условие;
- 3. Нажмите кнопку **Добавить действие** и выберите тип действия «Отправка уведомления»;
- 4. Введите текст уведомления: например «Батарея почти разряжена».

#### В результате будет создан сценарий, представленный на рисунке ниже:

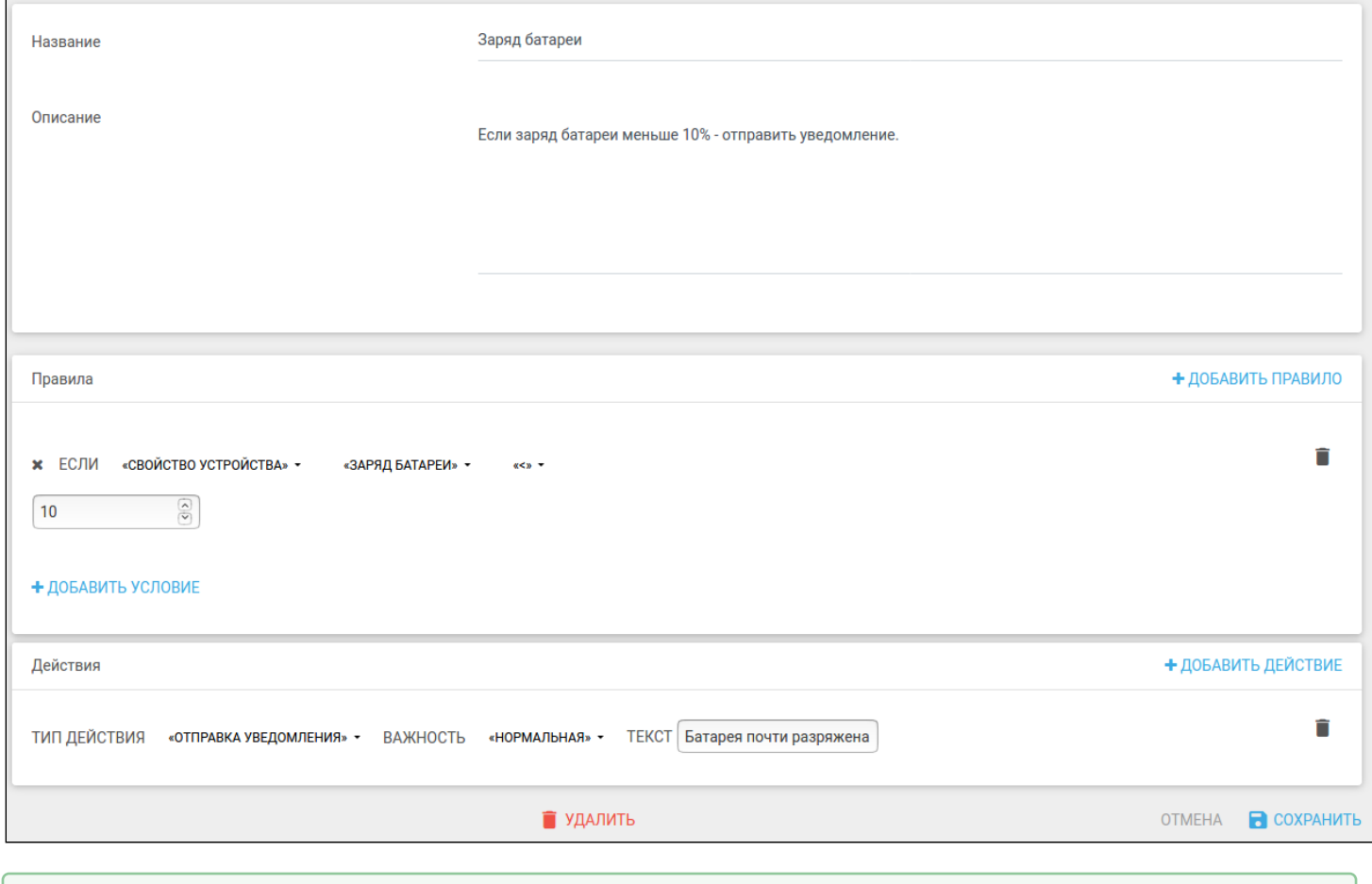

## Сценарии могут содержать несколько условий, правил и действий.

#### Далее нажмите кнопку **Сохранить**. Сценарий добавится в базу данных платформы.

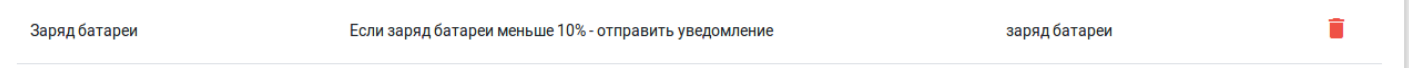

#### Сценарии с двумя и более условиями (логическое И)

Для создания сценария, в котором действие происходит при выполнении двух и более условий (логическое И), добавьте одно правило, а затем нажмите кнопку **Добавить условие**, после чего заполните появившиеся поля для условия. Пример такого сценария представлен ниже:

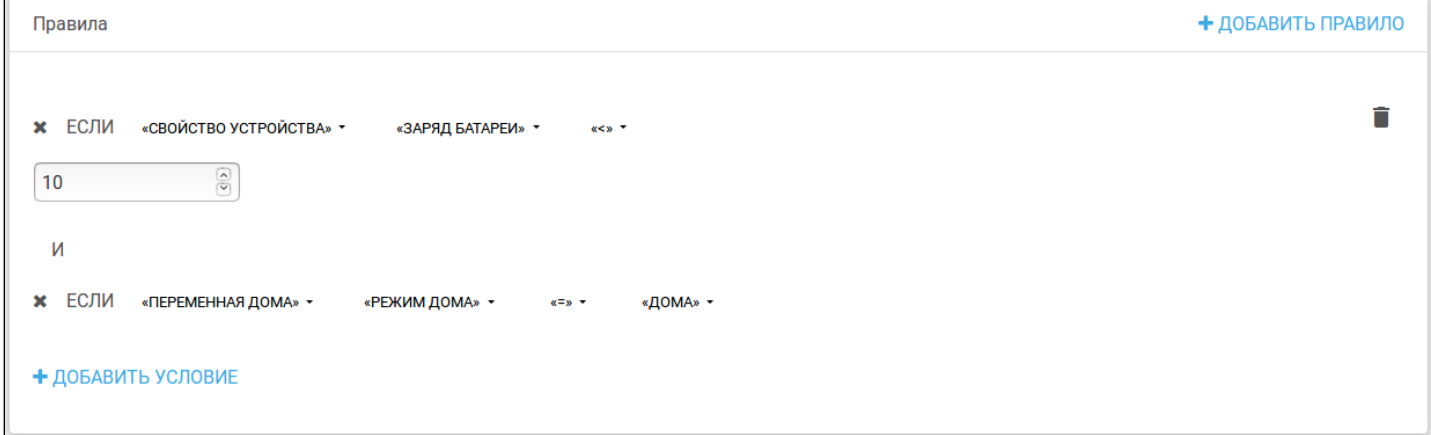

В этом сценарии платформа отправит уведомление, только когда уровень заряда батареи будет меньше 10% и пользователь будет находиться дома.

#### Сценарии при выполнении хотя бы одного из условий (логическое ИЛИ)

Для создания сценария, в котором действие происходит при выполнении одного из правил (логическое ИЛИ), добавьте правило, а затем еще раз нажмите кнопку **Добавить правило**. После этого заполните поля для условия в этих правилах. Пример такого сценария представлен ниже:

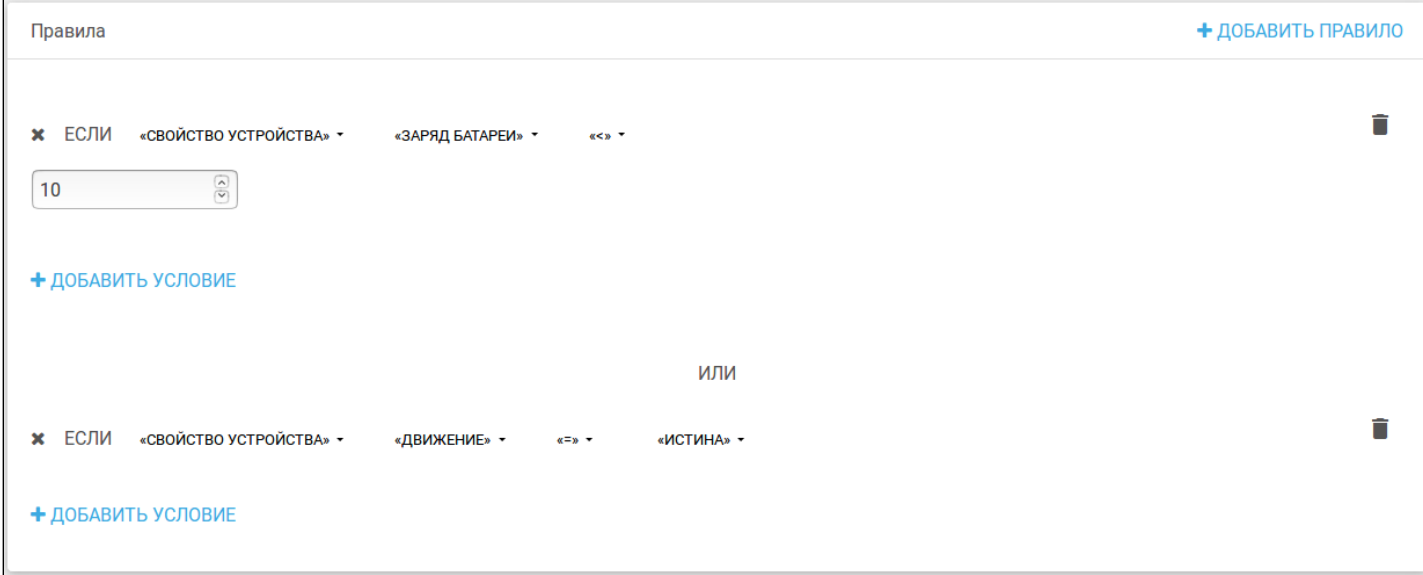

В данном сценарии действие будет выполнено, когда уровень заряда батареи будет меньше 10% или когда сработает датчик движения.

Для создания сценария, в котором производится несколько действий, нажмите кнопку **Добавить правило** соответствующее количество раз и заполните поля. Пример представлен ниже.

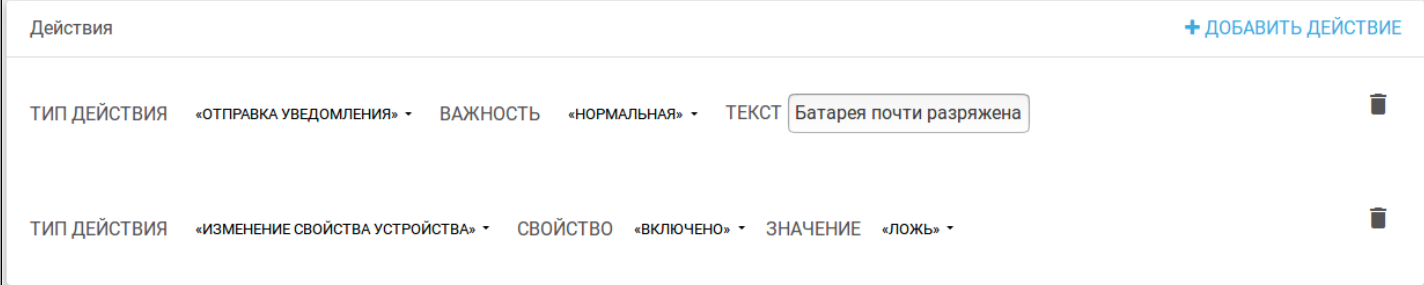

Для удаления сценария нажмите на иконку  $\blacksquare$  на странице со списком сценариев или зайдите в сценарий и нажмите кнопку **Удалить**.

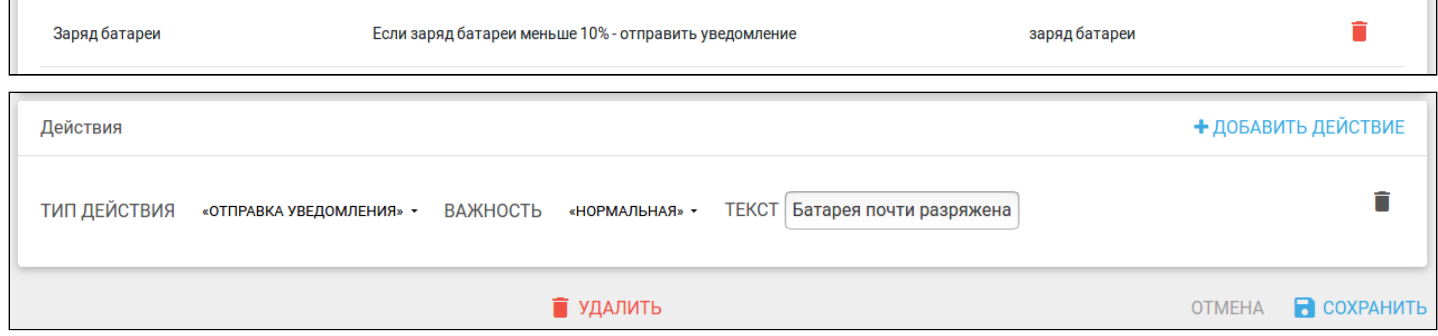

После этого подтвердите удаление во всплывающем окне.

## <span id="page-18-0"></span>**1.6 Лицензии**

Время использования платформы и количество добавляемых устройств ограничивается типом лицензии, которая приобретается Заказчиком. После приобретения Заказчик передает файл лицензии Администратору.

#### **Описание работы модуля лицензий**

1. В левом боковом меню выберите вкладку **Лицензии**. Откроется страница добавления лицензий.

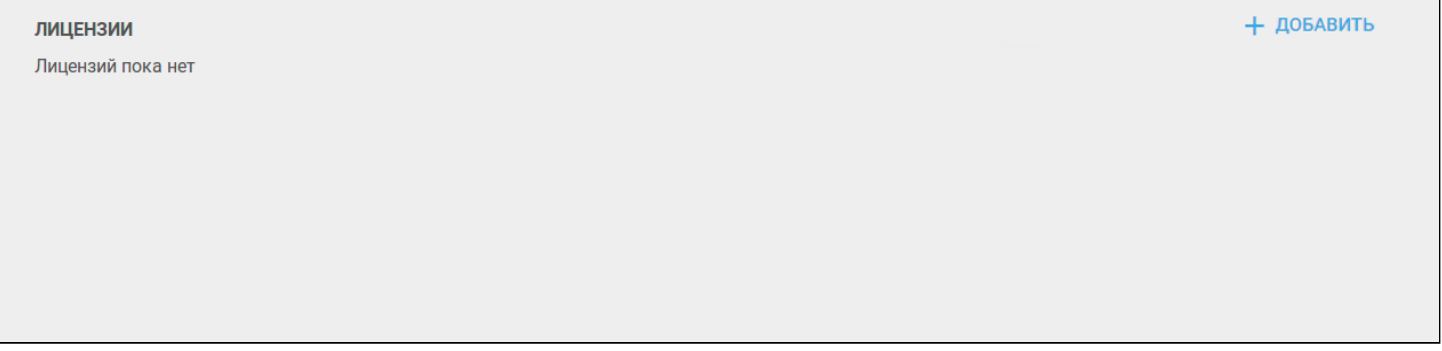

2. Нажмите на кнопку **Добавить лицензию** и выберите файл лицензии в открывшемся окне загрузки.

3. Далее загруженный файл лицензии проходит этап верификации на сервере лицензий: при загрузке лицензии отправляется запрос на сервер лицензий для её валидации (подтверждения). Проверяется корректность лицензии, её срок, тип и другие параметры. После загрузки лицензия переходит в активированный режим.

#### 4. При успешном прохождении проверки лицензия отобразится на странице со статусом «Лицензия действительна». В противном случае — со статусом «Лицензия не действительна».

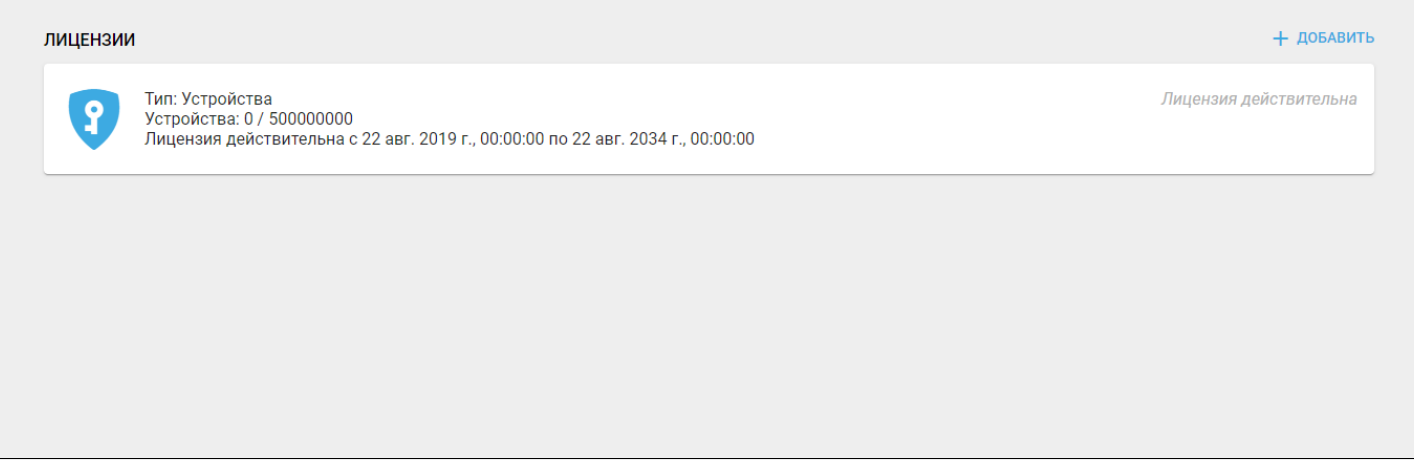

Пример: при действительной лицензии добавляется одно новое устройство.

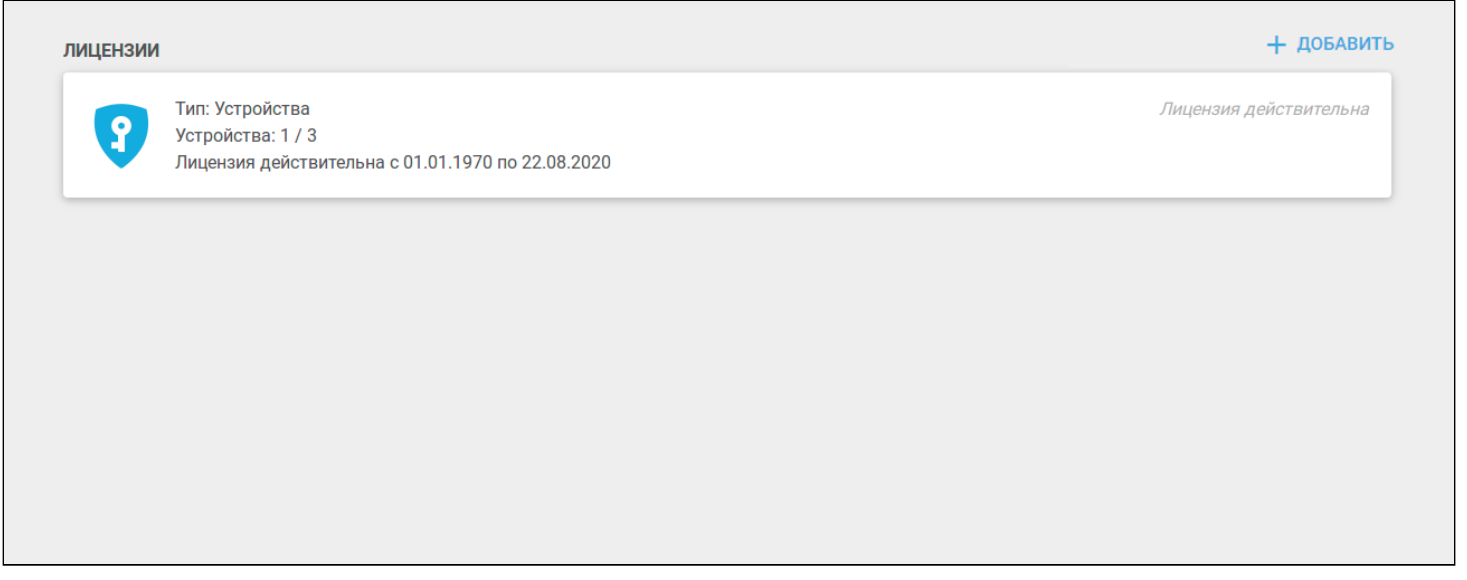

1. Во время добавления устройства на сервер лицензий отправляется запрос для проверки добавляемого устройства.

2. Сервер лицензий проверяет лицензию.

3. Поскольку есть квота на добавляемые устройства (в данном случае можно добавить 3 устройства), сервер возвращает корректный ответ, устройство добавляется на платформу. Счетчик устройств в плитке лицензии увеличивается на 1.

- При удалении устройства, которое было добавлено уже во время работы лицензии, происходит запрос к серверу лицензий на разрешение удаления. Осуществляется проверка устройства, и, если она проходит успешно, происходит декремент лицензии (уменьшение количества подключенных устройств).
- Модуль лицензии не является конечной реализацией и впоследствии может быть подвергнут изменениям.

## <span id="page-20-0"></span>**1.7 Организации**

В данной вкладке отображаются охранные организации.

Для добавления новой охранной организации нажмите кнопку **Добавить**. Заполните открывшуюся форму добавления новой организации.

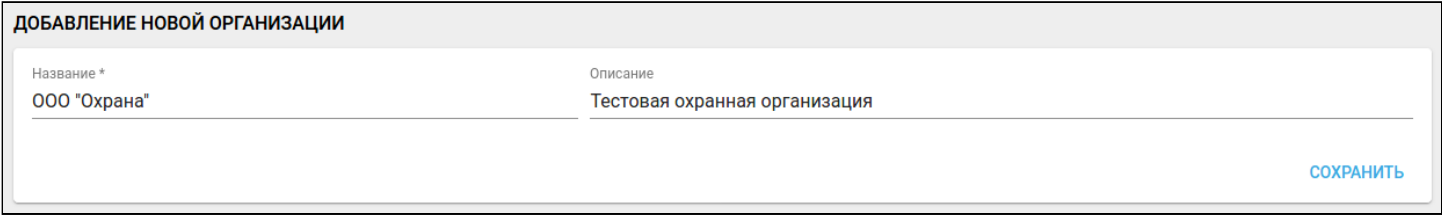

#### Нажмите кнопку **Сохранить**.

Теперь охранная организация создана и запись о ней добавлена в базу данных платформы.

#### <span id="page-20-1"></span>**1.7.1 Пульты охраны**

Во вкладке **Организации** доступна настройка пультов охраны. Для перехода к настройке нажмите на иконку рядом с названием организации.

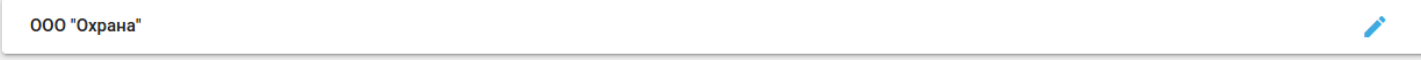

Отобразится страница редактирования выбранной организации:

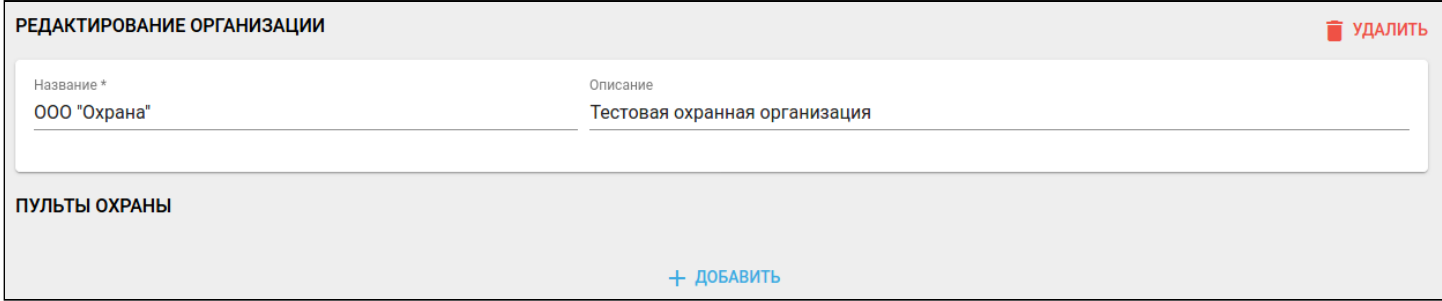

Нажмите кнопку **Добавить.** Появится форма добавления нового пульта охраны:

В данной форме доступны следующие поля, каждое из которых является обязательным для заполнения:

- Название имя пульта;
- Тип протокола способ общения с ПО охранной организации;
- IP-адрес IP-адрес устройства, к которому происходит подключение;
- Порт порт устройства, к которому происходит подключение.

После заполнения параметров нажмите кнопку **Сохранить**. Пульт с указанными параметрами будет отображаться в разделе **Пульты охраны** выбранной организации.

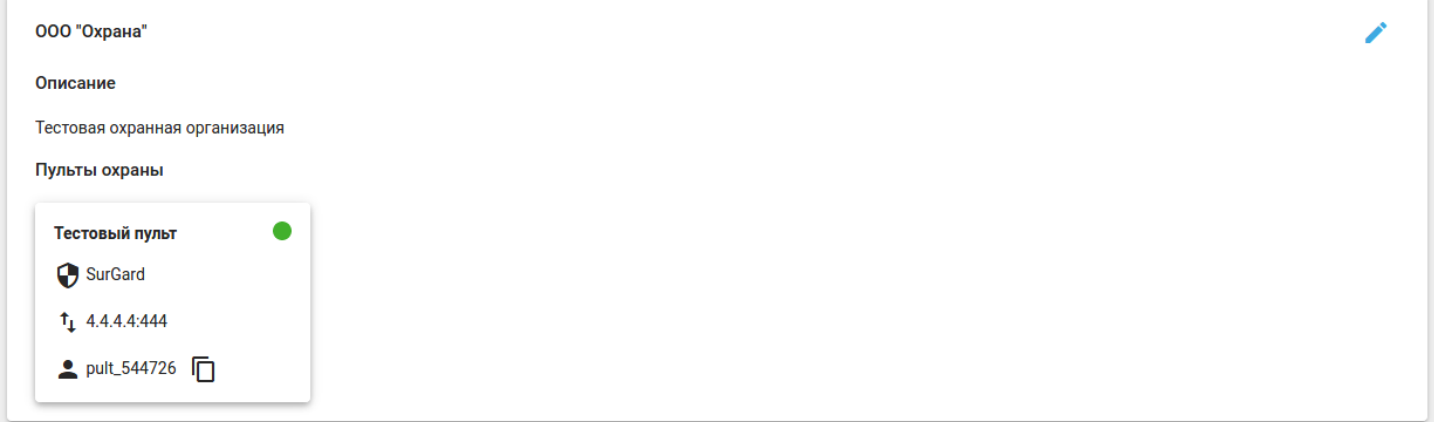

Рядом с названием пульта находится индикатор. Платформа проверяет соединение каждые 15 минут и меняет цвет индикатора в соответствии со статусом:

- зеленый соединение активно;
- красный пульт не в сети.

## <span id="page-21-0"></span>**1.8 Настройки**

Во вкладке меню **Настройки** можно задавать параметры отправки уведомлений для различных сценариев, редактировать персональную информацию и просматривать историю активности.

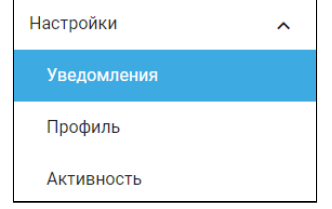

#### <span id="page-21-1"></span>**1.8.1 Уведомления**

Уведомления могут отправляться в виде писем на электронную почту, PUSH-уведомлений в мобильном приложении или SMS-сообщений на мобильный телефон.

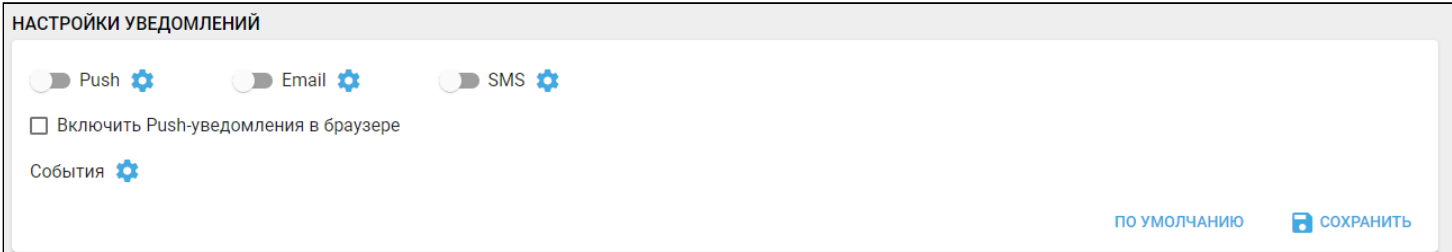

Для настройки сдвиньте один или более тумблеров:

- Push уведомление через приложение на телефоне;
- Email уведомление через e-mail;
- SMS уведомление через смс.

В разделе доступны флаги:

• Включить Push-уведомления в браузере.

Выбранные записи событий также будут отображаться во вкладке меню **События.**

При нажатии на иконку отображаются **Расширенные настройки уведомлений:**

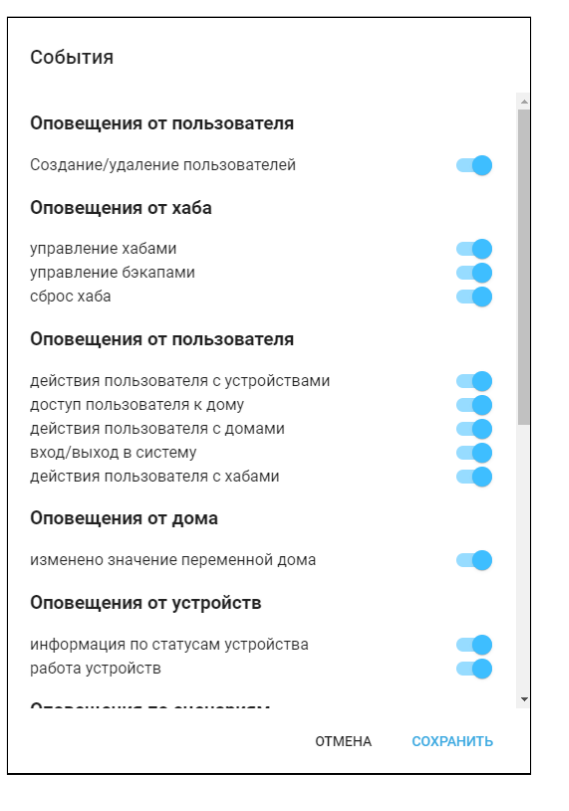

## <span id="page-22-0"></span>**1.8.2 Профиль**

A

В разделе **Персональная информация** можно добавлять или редактировать персональные данные, которые используются при отправке уведомлений. Для этого заполните соответствующие поля и нажмите **Сохранить**.

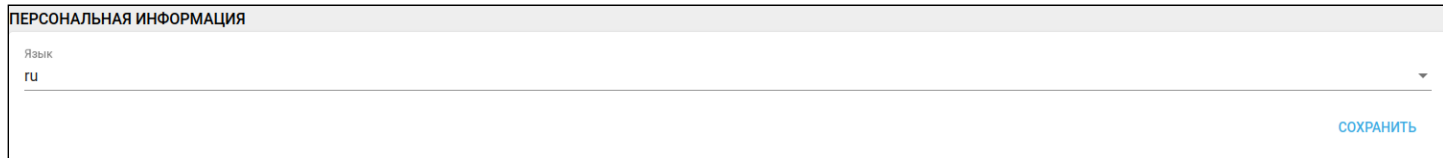

Данные изменятся как в интерфейсе инженера охраны, так и у администратора платформы.

В разделе **Смена пароля** можно изменить пароль, заданный администратором. Для этого введите новый пароль, подтвердите его в соответствующем поле и нажмите **Сохранить**.

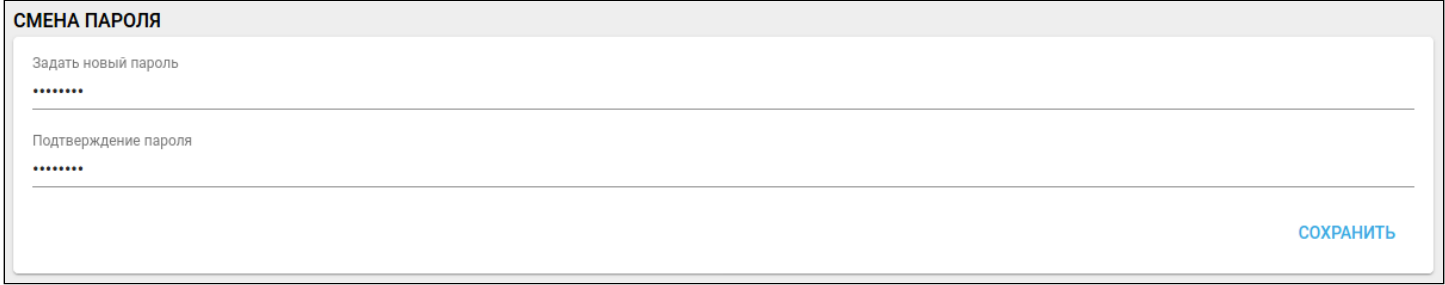

Для удаления учетной записи нажмите **Удалить учетную запись.**

Использование данной функции при наличии единственной учетной записи типа «Администратор» не рекомендуется!

#### <span id="page-23-0"></span>**1.8.3 История активности**

В разделе отображены сеансы в платформе для контроля доступа к аккаунту. Для выхода из всех устройств нажмите на кнопку **Завершить все сеансы**.

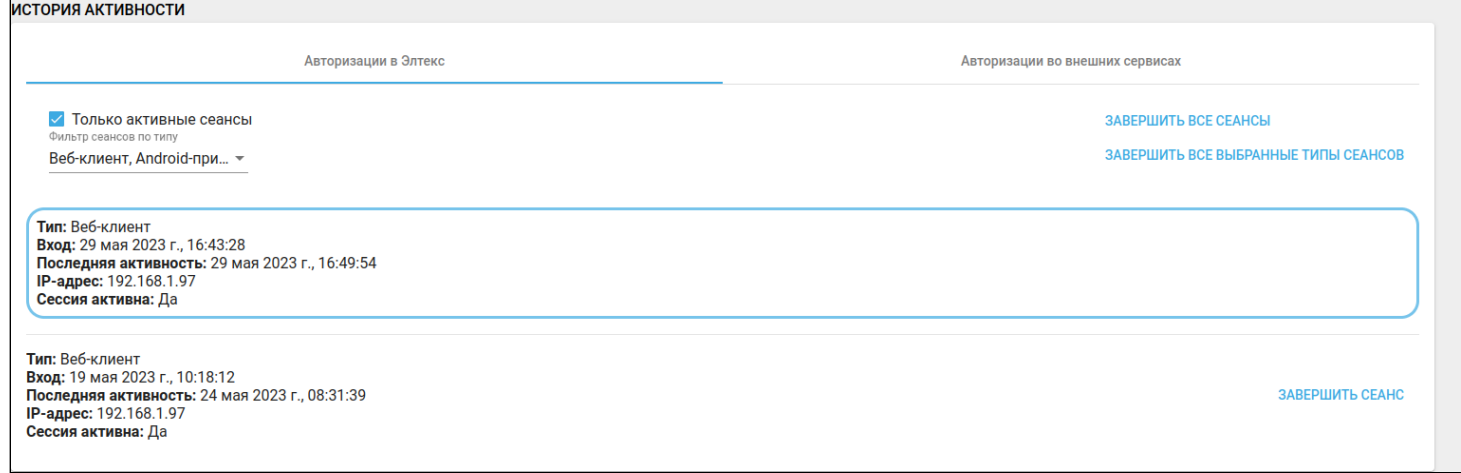

## <span id="page-23-1"></span>**1.9 Прошивки (обновление ПО)**

Данный раздел меню позволяет обновлять программное обеспечение на подключенных к платформе устройствах. При нажатии на вкладку **Прошивки** бокового меню откроется раздел **Планировщик.**

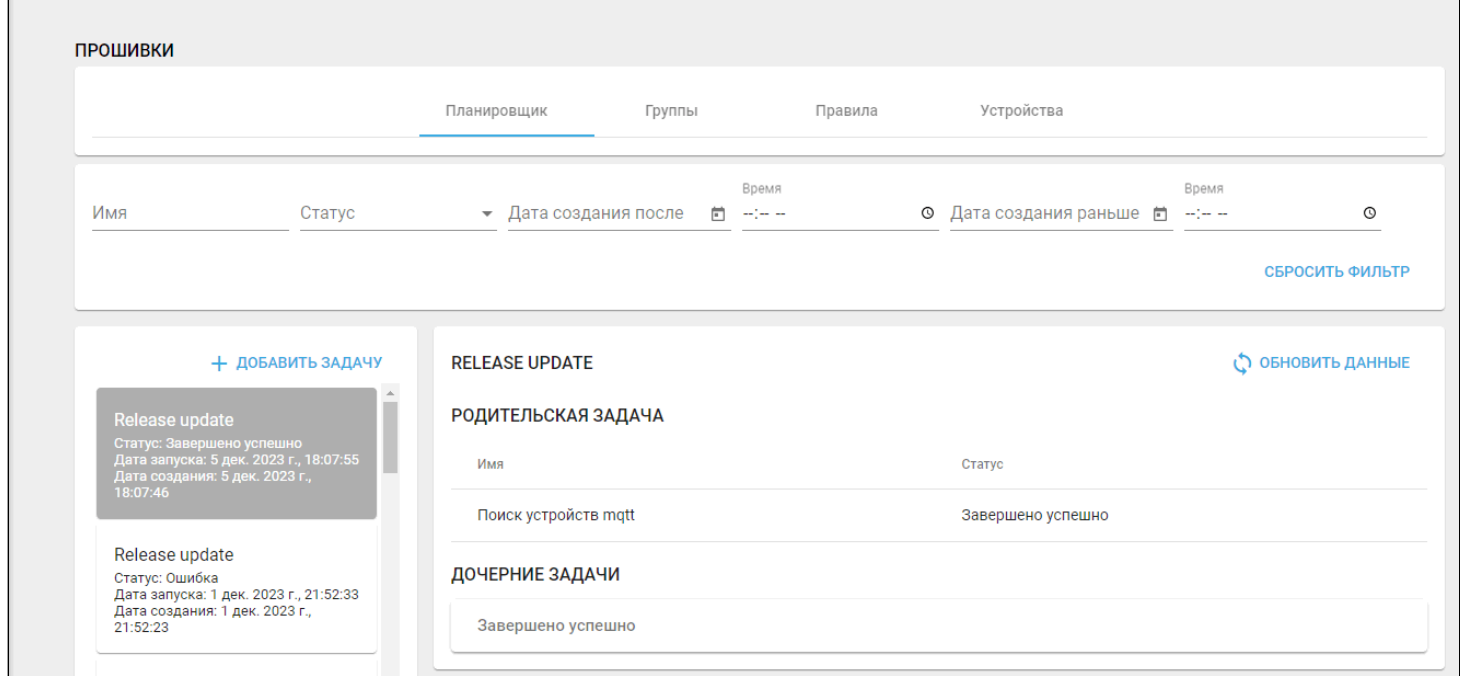

Для обновления прошивки устройства или нескольких устройств следует выполнить следующие действия:

- 1. Добавить группу;
- 2. Добавить правило;
- 3. Добавить задачу;
- 4. Запустить задачу.

Более детально эти действия описаны ниже.

#### <span id="page-24-0"></span>**1.9.1 Добавление группы**

В верхней части экрана выберите раздел **Группы** и на открывшейся странице нажмите кнопку **Добавить группу**.

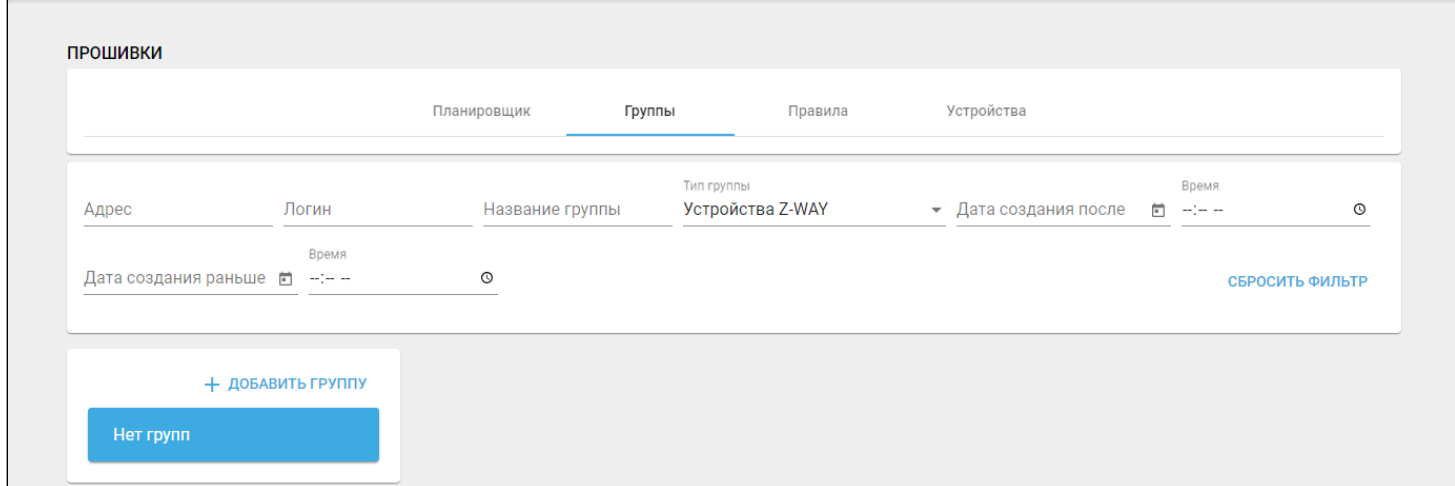

Отобразится блок для создания группы. Данный функционал позволяет объединять устройства по некоторым параметрам и в дальнейшем работать с созданной выборкой устройств.

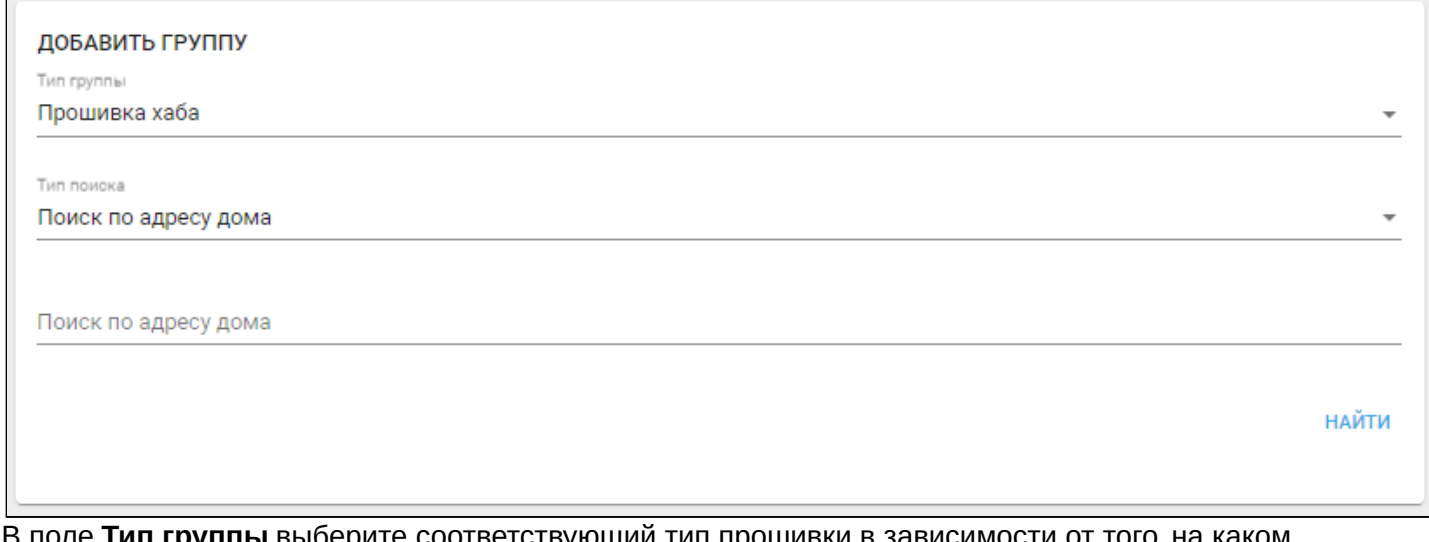

В поле **Тип группы** выберите соответствующий тип прошивки в зависимости от того, на каком устройстве необходимо обновить ПО. На данный момент доступны типы: **Прошивка хаба, Прошивка Wi-Fi устройства** и **Прошивка Z-Way устройства**. По умолчанию выбран тип **Прошивка хаба** и поиск хабов по адресу дома.

В поле **Тип поиска** выберите **Поиск по адресу дома** или **Поиск по логину** и введите данные в строку поиска.

Поле поиска чувствительно к регистру, будьте внимательны при вводе адреса.

#### Нажмите **Найти**. Отобразятся результаты поиска.

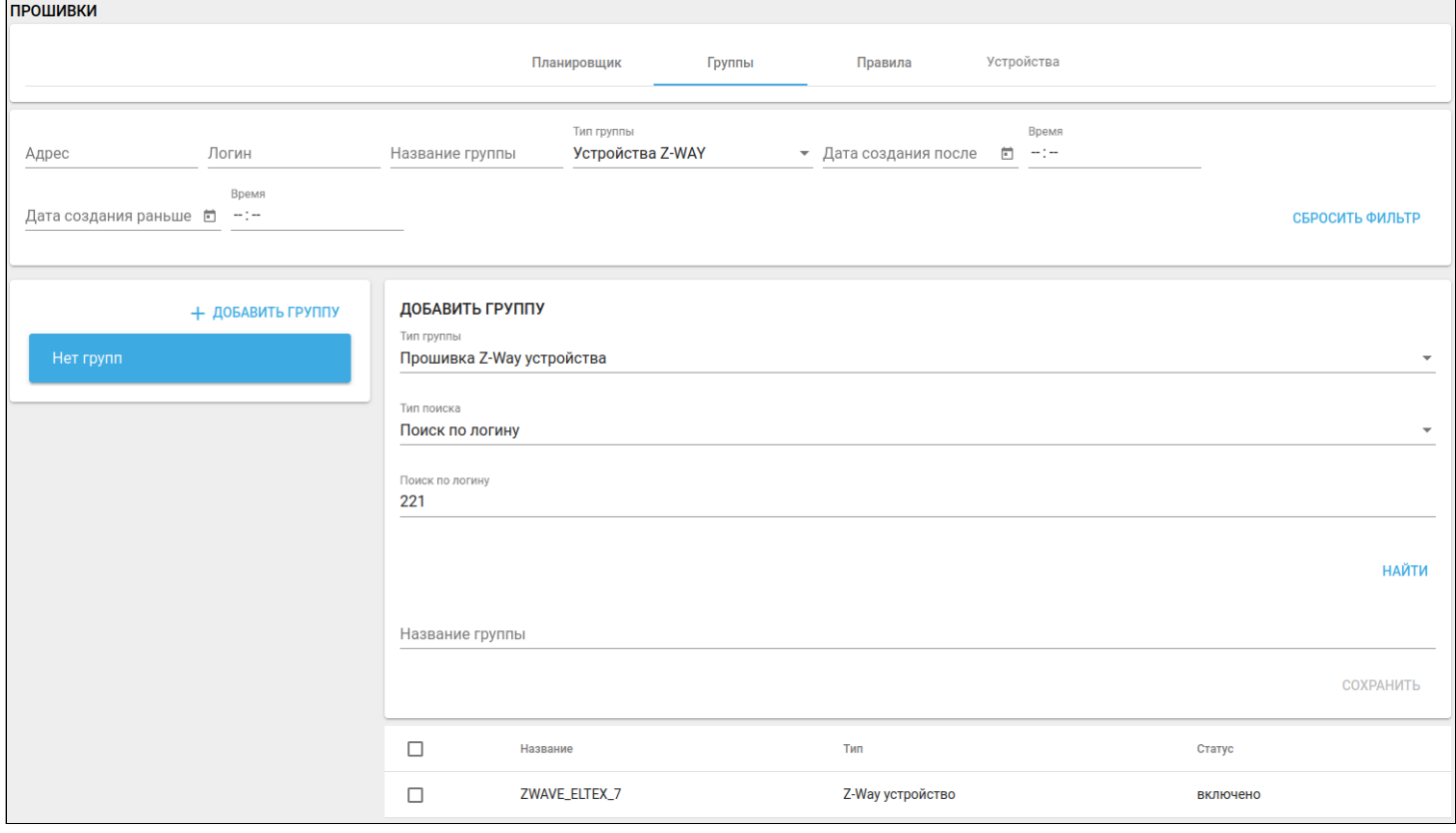

Выберите из списка один или несколько элементов, заполните поле **Название группы** и нажмите **Сохранить**.

В случае, когда к одному дому привязано несколько хабов, в результатах поиска отобразятся все. Установите флаги напротив устройств, которые необходимо объединить в группу.

После сохранения в разделе **Группы** отобразится строка созданной группы с введенным ранее названием.

#### <span id="page-26-0"></span>**1.9.2 Добавление правила**

## В верхней части экрана выберите раздел **Правила** и нажмите кнопку **Добавить правило.**

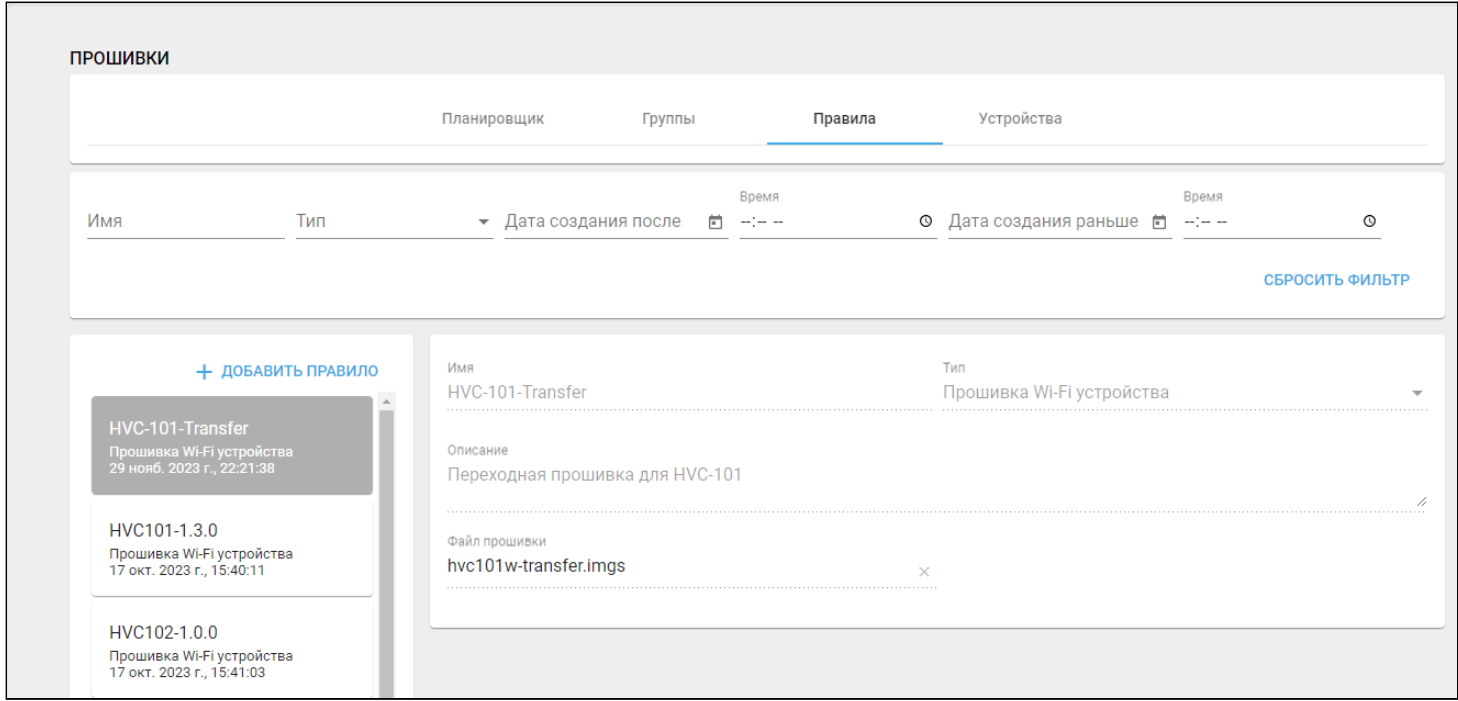

Откроется форма для создания правила:

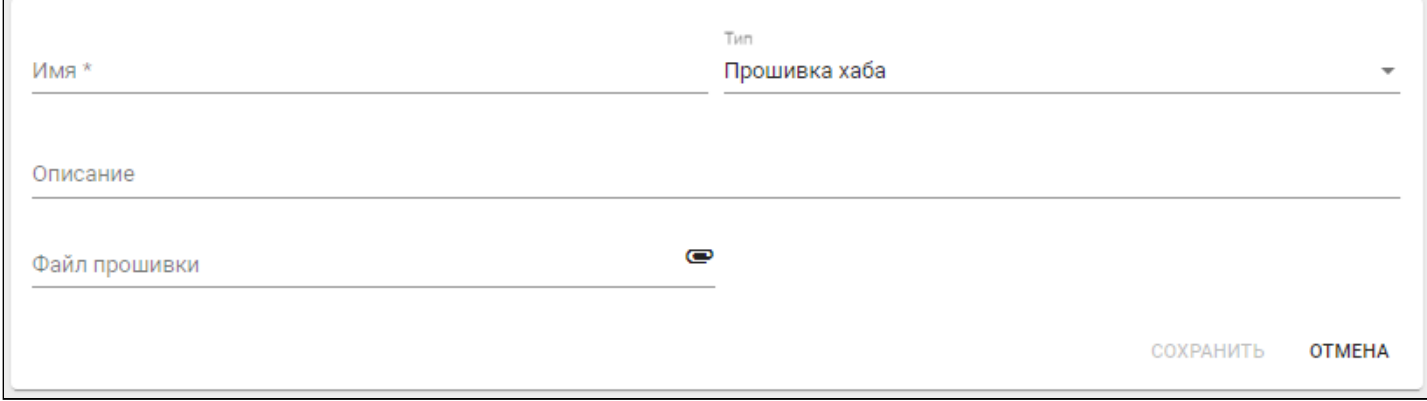

Заполните поле **Имя**, из выпадающего списка выберите соответствующий тип прошивки (в данном примере выбран тип **Прошивка Z-Way устройства**). После клика в поле **Файл прошивки** откроется окно, в котором нужно выбрать файл прошивки.

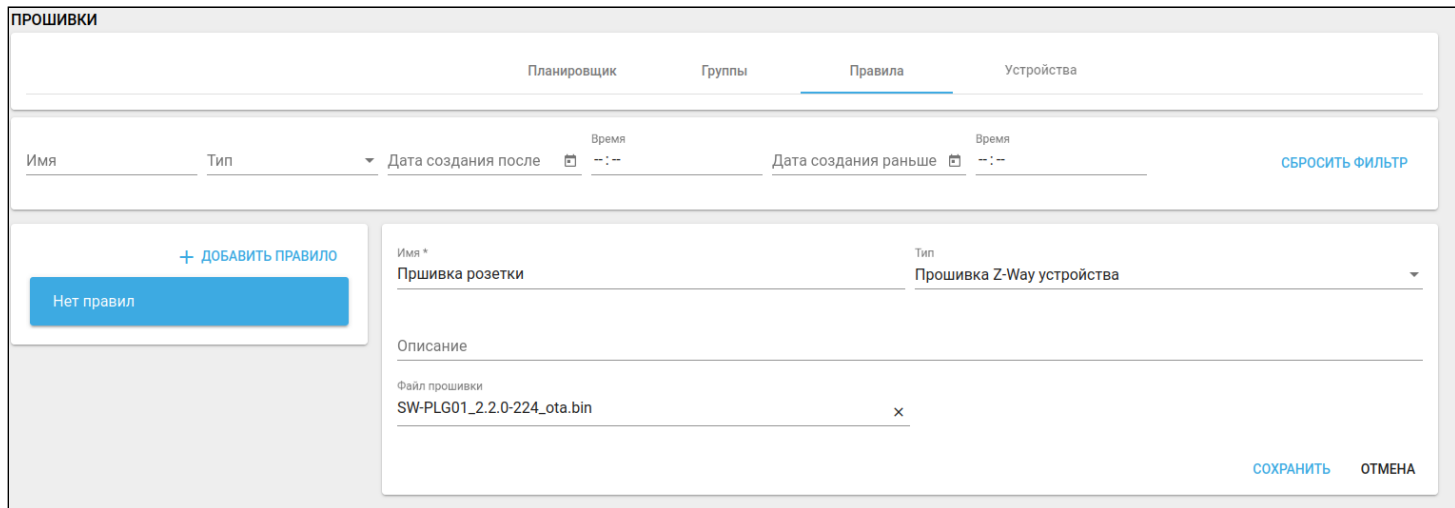

Чтобы сохранить правило, нажмите кнопку **Сохранить**. Для закрытия формы без сохранения нажмите кнопку **Отмена**.

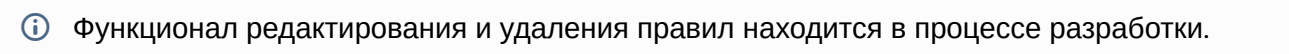

## <span id="page-28-0"></span>**1.9.3 Добавление задачи**

Для упорядочивания выполнения обновлений на устройствах применяется планировщик событий.

В верхней части экрана выберите раздел **Планировщик**.

## На отобразившейся странице нажмите кнопку **Добавить задачу.**

![](_page_28_Picture_41.jpeg)

#### Откроется форма для создания задачи:

![](_page_28_Picture_42.jpeg)

Заполните поле **Имя** и выберите из выпадающего списка соответствующий **Тип задачи: Прошивка хаба** (выбран в данном примере), **Прошивка Z-Way устройства** или **Прошивка Wi-Fi устройства**.

![](_page_29_Picture_149.jpeg)

Выберите дату и время запуска. Для начала выполнения задачи в течение 10 секунд после ее добавления установите флаг **Немедленный запуск задачи**. Для отложенного старта выберите дату в поле **Дата запуска** и время в поле **Время запуска**.

В настройках задачи выберите ранее созданные правило и группу.

![](_page_29_Picture_150.jpeg)

Правила и группы отфильтровываются по типу задачи.

Чтобы сохранить задачу, нажмите кнопку **Сохранить**. Для закрытия формы без сохранения нажмите кнопку **Отмена**.

При выборе типа задачи **Прошивка Z-Way/Wi-Fi устройства** открывается идентичная форма. Создание задачи осуществляется таким же способом.

После сохранения в разделе **Планировщик** отобразится карточка созданной задачи. Задача будет находиться в статусе **Ожидает.**

Значение параметра **Статус** относится только к **Планировщику**, показывая состояние запуска задачи. Оно не является показателем того, удачно закончилось обновление или нет.

#### <span id="page-30-0"></span>**1.9.4 Запуск задачи**

Когда наступает время старта (или истекает 10 секунд в случае немедленного запуска), задача запускается.

![](_page_30_Picture_147.jpeg)

На странице отображаются два типа задач:

- родительская задача задача осуществляет поиск по группам и собирает всю необходимую информацию;
- дочерняя задача запускается после родительской. Дочерних задач может быть несколько (в зависимости от числа хабов),

Каждая дочерняя задача содержит следующую информацию:

- шаг действие со стороны платформы [1](#page-30-1);
- статус Успешно/Выполняется/Ошибка;
- параметры служебная информация о процессе выполнения шага.
- <span id="page-30-1"></span> $\blacktriangle^{-1}$  Шаги при выполнении задачи появляются последовательно: каждый новый шаг запускается после выполнения предыдущего.

Для получения актуальной информации о процессе обновления нажмите кнопку **Обновить данные**.

Общий статус задачи связан со значениями статусов шагов. При выполнении всех шагов (даже с некритическими ошибками) общий статус приобретает значение «Успешно».

При наличии критических ошибок общий статус меняется на «Ошибка».

## <span id="page-31-0"></span>**1.9.5 Устройства**

В данной вкладке можно принудительно обновить устройство.

![](_page_31_Picture_88.jpeg)

Для принудительного обновления устройства:

- 1. Выберите **MQTT устройство**.
- 2. Выберите **Тип автоматического обновления** (Обновление устройств с версией ниже минимальной или Обновление всех устройств до рекомендованной версии):

![](_page_31_Picture_89.jpeg)

- 3. Установите **Минимальную версию**.
- 4. Укажите URL-адрес прошивки или прикрепите файл:

![](_page_31_Picture_90.jpeg)

Нажмите **Применить**. Начнется принудительное обновление всех устройств, подходящих под заданный тип.

## <span id="page-32-2"></span><span id="page-32-0"></span>**1.10 Права и роли**

Роль — это набор прав, которые даются пользователю. Для настройки ролей используется Конструктор ролей — гибкий инструмент, с которым взаимодействует администратор платформы.

Перейдите во вкладку **Управление ролями**.

![](_page_32_Picture_173.jpeg)

По умолчанию платформа уже содержит несколько стандартных ролей:

- Абонент;
- Администратор;
- Демо-абонент;
- Житель;
- Инженер;
- Инженер техподдержки;
- Инженер охраны;
- Оператор охраны;
- Пульт охраны;
- Управляющая компания;
- Системный пользователь.

Их описание приведено в разделе [Управление учетными записями](#page-4-2).

В данном разделе можно редактировать и удалять роли, а также добавлять дополнительные роли.

#### <span id="page-32-1"></span>**1.10.1 Редактирование роли**

А Конструктор ролей - гибкий инструмент для настройки дополнительного функционала Администратора. Отметка всех доступных страниц и разрешений не превращает роль в Суперадминистратора.

По умолчанию роль Администратора уже имеет минимальный набор необходимых разрешений и инструментов.

При выборе определённой роли открывается форма редактирования, состоящая из нескольких частей.

![](_page_33_Picture_85.jpeg)

В строках **Название** и **Описание** можно задать название роли и дать ее краткое описание (для чего данная роль нужна).

В разделе **Доступные страницы** можно выбрать страницы/вкладки, которые будут доступны выбранной роли. Чтобы сделать какую-либо страницу стартовой при авторизации под данной ролью,

нажмите на иконку **« »** рядом с выбранной страницей. Затем нажмите **Сделать страницей по умолчанию**.

![](_page_33_Figure_6.jpeg)

Название страницы и относящиеся к странице кнопки станут неактивными:

![](_page_33_Picture_86.jpeg)

В разделе **Порядок Меню** можно менять размещение элементов навигации бокового меню. Для этого зажмите элемент и перетащите его в необходимое место.

![](_page_34_Picture_2.jpeg)

Следующим разделом являются **Разрешения**. Они влияют на поведение веб-интерфейса.

![](_page_34_Figure_4.jpeg)

Ниже представлено описание доступных разрешений:

• **Редактор переменных в верхнем меню** — показать редактор переменных в шапке страницы (в правом верхнем углу web-интерфейса отобразится кнопка, позволяющая управлять режимами переменных дома):

![](_page_35_Picture_3.jpeg)

- **Список пользователей на странице дома** показать карточку с пользователями дома на странице конкретного дома.
- **Ссылка на "Пределы потребления" на странице дома** показать ссылку на редактор пороговых значений на странице дома.
- **Ссылка на "События дома" на странице дома** показать ссылку на события дома на странице дома.
- **Поддержка типов объектов** при редактировании дома доступен выбор типа объекта (дом, здание, школа и т.д.).
- **Доступ к странице дома** если у роли нет доступной страницы "Управление домами", то данное разрешение нужно для доступа к странице редактирования дома/объекта.
- **Доступ к странице создания дома** если у роли нет доступной страницы "Управление домами", то данное разрешение нужно для доступа к странице редактирования дома/объекта.
- **Доступ к странице хабов дома** если у роли нет доступной страницы "Управление домами", то данное разрешение нужно для доступа к странице управления хабами.
- **Доступ к странице переменных дома** если у роли нет доступной страницы "Управление домами", то данное разрешение нужно для доступа к странице управления переменными дома.
- **Доступ к странице местоположений дома** если у роли нет доступной страницы "Местоположения", то данное разрешение нужно для доступа к странице управления местоположениями.
- **Доступ к странице устройства** если у роли нет доступной страницы "Устройства", то данное разрешение нужно для доступа к странице редактирования устройства.
- **Показать отчет по адресам** показать на странице "Калькуляция" отчет по адресам.
- **Все показания** — добавляется переключатель "все показания" рядом с заголовком на странице "Счетчики", чтобы получить развернутые показания.
- **Доступ к аналитике устройств** добавляет доступ к просмотру, редактированию аналитики приборов учета. А также к настройке пороговых значений min/max у графиков.
- **Доступ к странице шаблонов устройств** добавляет доступ к просмотру, редактированию шаблонов устройств на странице редактирования дома, раздел "Шаблоны данных".
- **Доступ к странице камер** добавляет доступ к странице камер.
- **Пользователь может принудительно удалить устройство Z-Way** пользователь может принудительно удалять устройства Z-Way, даже если он не является владельцем. В этом случае показывается соответствующая кнопка на странице устройства.
- **Пользователь не может редактировать устройства** на странице устройства все поля заблокированы, а кнопки сохранения скрыты.
- **Сворачивать информацию об устройстве при наличии графиков** на странице редактирования устройства, информация об устройстве будет в свернутом виде, если присутствуют графики у устройства.
- **Требуется вычисление страницы по умолчанию** на основе количества домов, хабов и устройств определяется страница по умолчанию: если нет домов — страница домов; если дом один, и нет хабов — страница этого дома; если нет устройств — страница устройств.
- **Может управлять правами групп объектов** добавляет доступ к просмотру, редактированию планов помещений на странице редактирования дома, раздел "Местоположения".
- **Обработка персональной информации** — если пункт отмечен, вся личная информация пользователя скрывается (ФИО).
- **Пользователь является администратором** добавляет доступ к страницам: Множественное добавление устройств, Текущие показания, Рабочий стол, Устройства, Устройство, Редактор переменных дома, Местоположение, Счетчики, Счетчик, Отчеты, Калькуляция, Скрипты, а также к странице редактирования скрипта.
- **Пользователь инженер службы поддержки** добавляет доступ к заявкам от пользователей, их домам, устройствам, журналу событий.

Далее следует раздел **Сущности**. В данном разделе можно устанавливать доступ на чтение/ редактирование устройств, хабов, домов, камер, скриптов и статистики.

![](_page_36_Picture_174.jpeg)

Для сохранения изменений нажмите кнопку **Сохранить**.

## **Удаление роли**

Для удаления роли щелкните по ее названию в списке ролей. Отобразится страница редактирования. В нижней части страницы нажмите кнопку **Удалить**.

Системную роль удалить нельзя.

**УДАЛИТЬ** 

СОХРАНИТЬ

Сброс к исходным настройкам роли осуществляется через кнопку **Сбросить к исходным настройкам.**

#### <span id="page-37-0"></span>**1.10.2 Создание новой роли**

Для создания новой роли нажмите кнопку **Добавить роль**, расположенную под списком доступных ролей. Отобразится страница редактирования, а в списке ролей появится запись «\*Новая роль».

![](_page_37_Picture_34.jpeg)

#### Задайте настройки для новой роли. Ниже приведен пример возможных настроек:

![](_page_38_Picture_47.jpeg)

#### Нажмите **Сохранить**.

 $\Box$ 

Теперь можно создать пользователя с новой ролью. Для этого во вкладке **Абоненты** нажмите кнопку **Добавить нового абонента** и выберите новую роль в поле **Тип пользователя**.

![](_page_38_Picture_48.jpeg)

При входе в систему под логином созданного пользователя список доступных ему страниц отобразится на панели слева:

![](_page_39_Picture_61.jpeg)

## <span id="page-39-0"></span>**1.11 Статистика**

Раздел меню, позволяющий проанализировать данные по платформе.

![](_page_39_Picture_62.jpeg)

#### Страница разделена на три раздела:

- выбор промежутка времени выборки;
- общая статистика;
- статистика по конкретным объектам (домам).

# При раскрытии отдельного блока отображается диаграмма использования платформы по типу

![](_page_40_Figure_2.jpeg)

#### При нажатии на кнопку **Пользователи** под диаграммой будет раскрыт список пользователей и подробная информация о сессиях.

![](_page_40_Picture_45.jpeg)

## <span id="page-41-0"></span>**1.12 Настройки сервера**

В настройках сервера можно создать истории, информативный контент в виде текста, изображений или видео для ознакомления с новостями и новыми продуктами, для отображения в приложении на странице дома пользователя.

#### <span id="page-41-1"></span>**1.12.1 Истории**

Раздел предназначен для создания и редактирования историй.

Истории типа begginer отображаются в приложении на странице дома, в который еще не добавлены устройства.

![](_page_41_Picture_6.jpeg)

Истории типа advanced отображаются в верхней части страницы дома, в котором уже есть устройства.

![](_page_42_Picture_2.jpeg)

Для создания истории нажмите кнопку **Добавить** и заполните соответствующие поля.

![](_page_42_Picture_122.jpeg)

Верхняя часть формы отвечает за настройку превью истории, которое пользователь увидит на странице дома. В поле **Название** введите название истории, выберите её тип в поле **Preset** и добавьте изображения с помощью кнопки **Превью.**

Нижняя часть формы отвечает за настройку основной страницы истории, которая открывается после клика пользователя по превью. Поля **Название, Комментарий** и **Сообщение** отвечают за три группы текста на странице истории.

Для добавления изображения, которое будет отображаться на основной странице истории, нажмите на кнопку **Изображение**. С помощью кнопки **Добавить** можно дополнить историю несколькими страницами. С помощью кнопки **Удалить** — убрать страницу из списка.

Для добавления и настройки ссылок нажмите кнопку **Ссылки** и задайте для них наименование и изображение. Нажмите кнопку **Добавить**.

![](_page_43_Picture_61.jpeg)

После заполнения всех полей нажмите кнопку **Сохранить**.

#### <span id="page-43-0"></span>**1.12.2 Логирование**

Данное меню позволяет изменить уровень логирования сервера. Доступны уровни INFO, ERROR, DEBUG, TRACE.

![](_page_43_Picture_62.jpeg)

#### <span id="page-43-1"></span>**1.12.3 Системный пользователь**

Данное меню позволяет задать пароль для системного пользователя.

![](_page_43_Picture_63.jpeg)

# Техническая поддержка

Для получения технической консультации по вопросам эксплуатации оборудования ООО «Предприятие «ЭЛТЕКС» вы можете обратиться в Сервисный центр компании:

Форма обращения в приложении Eltex Home: в настройках аккаунта перейдите в «Центр поддержки». Опишите проблему в форме обращения. Электронная почта (при отсутствии учетной записи в Eltex Home): [iot@eltex-co.ru](mailto:iot@eltex-co.ru)

Форма обратной связи на сайте: <https://eltex-co.ru/support/>

Servicedesk: [https://servicedesk.eltex-co.ru](https://servicedesk.eltex-co.ru/)

На официальном сайте компании вы можете найти техническую документацию и программное обеспечение для продукции ООО «Предприятие «ЭЛТЕКС», обратиться к базе знаний или оставить интерактивную заявку:

Официальный сайт компании:<https://eltex-co.ru/> База знаний:<https://docs.eltex-co.ru/display/EKB/Eltex+Knowledge+Base>